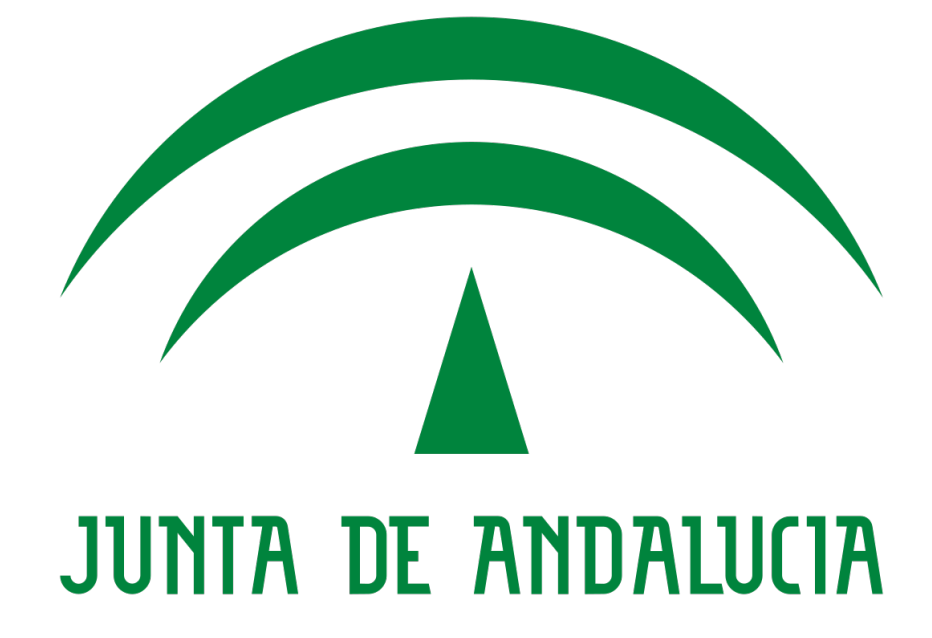

# Plataforma de Tramitación w@ndA 2.5.0

# Manual de Instalación y Configuración

Versión: v01r00 Fecha: 16/12/2019

Queda prohibido cualquier tipo de explotación y, en particular, la reproducción, distribución, comunicación pública y/o transformación, total o parcial, por cualquier medio, de este documento sin el previo consentimiento expreso y por escrito de la Junta de Andalucía.

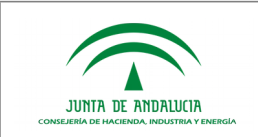

# HOJA DE CONTROL

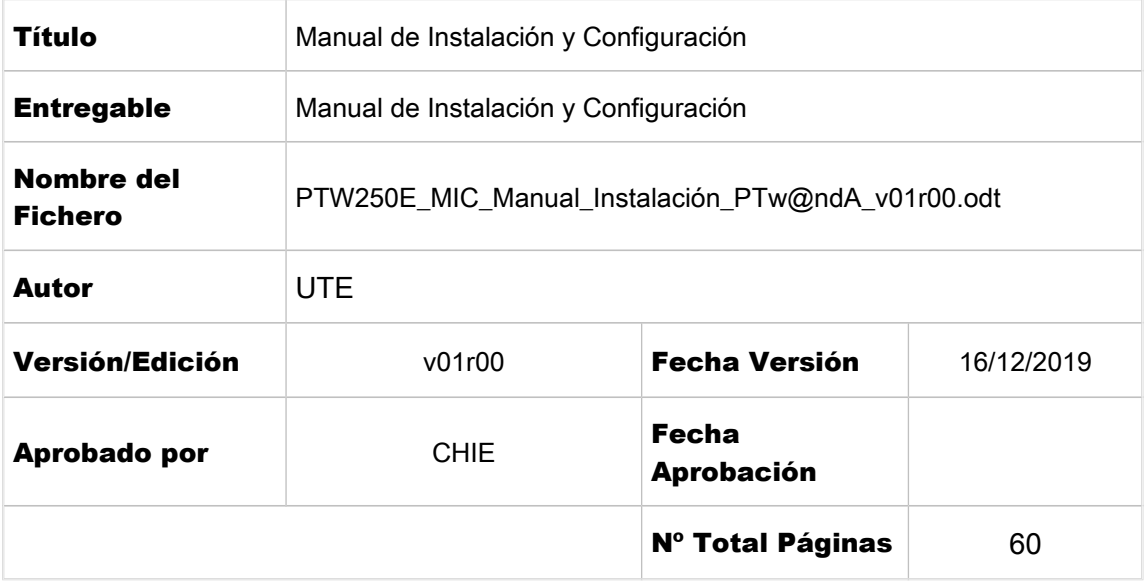

## REGISTRO DE CAMBIOS

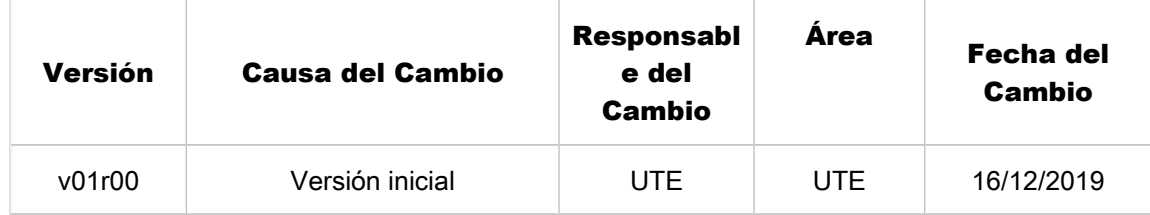

### CONTROL DE DISTRIBUCIÓN

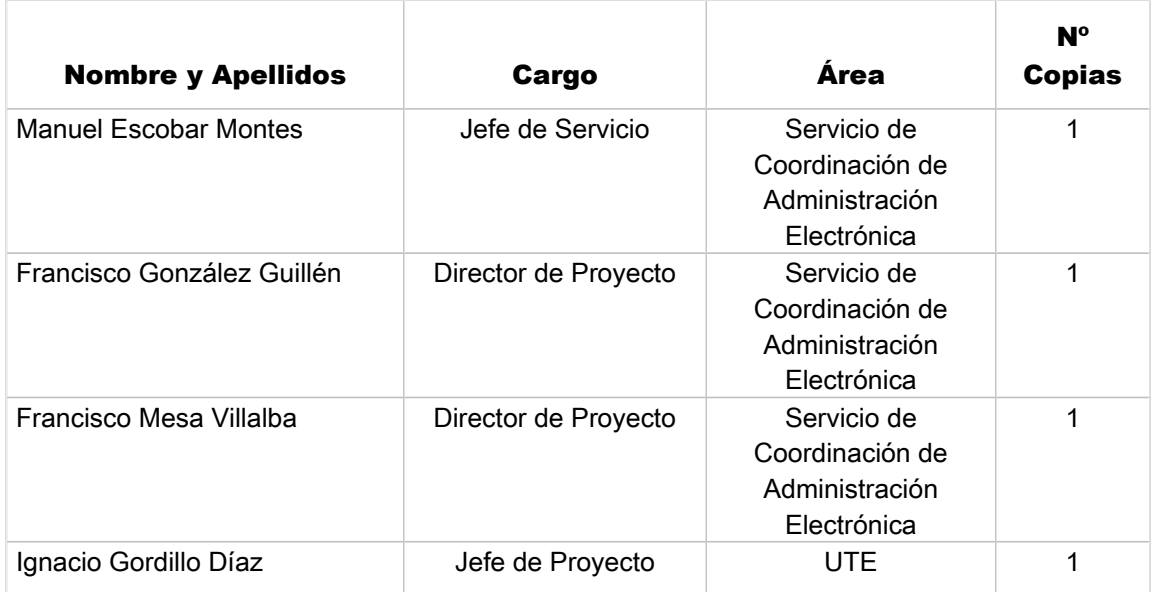

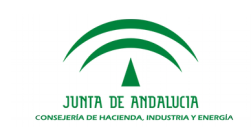

Manual de Instalación y Configuración

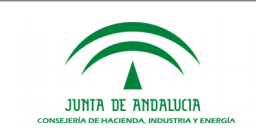

# <span id="page-3-0"></span>ÍNDICE

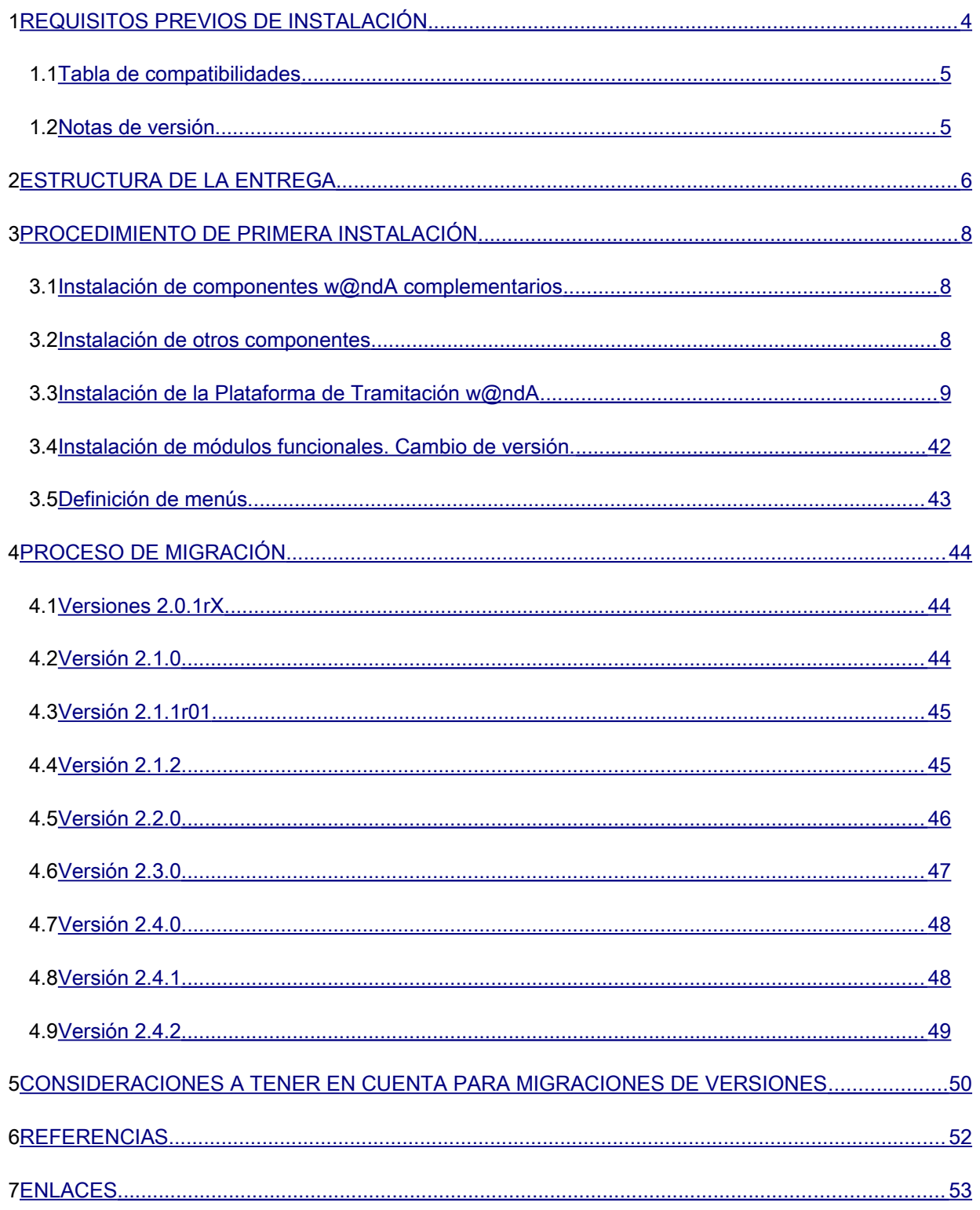

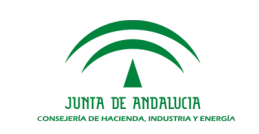

# <span id="page-4-0"></span>1 REQUISITOS PREVIOS DE INSTALACIÓN

Para poder instalar y asegurar un buen funcionamiento de la Plataforma de Tramitación w@ndA se deben cumplir los siguientes requisitos:

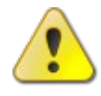

- Máquina virtual Java versión 8. URL de descarga: [http://www.oracle.com/technetwork/java/javase/downloads/jre](http://www.oracle.com/technetwork/java/javase/downloads/jre8-downloads-2133155.html) [8-downloads-2133155.html](http://www.oracle.com/technetwork/java/javase/downloads/jre8-downloads-2133155.html)
- Despliegue con el Servidor de Aplicaciones WildFly 15.0.1 **Final** URL de descarga (enlace http://download.jboss.org/wildfly/15.0.1.Final/wildfly-15.0.1. Final. zip)
- Acceso a base de datos con esquema compatible Trew@ 2.6.0
- Base de datos Oracle soportada por Hibernate 5.4.2 (10g, 11g) para el modelo de datos propio de la Plataforma de Tramitación, el cual se dividirá en dos esquemas: uno para las tablas paramétricas y otro para las configurables.
- El servidor donde se despliegue la Plataforma de Tramitación debe tener habilitada conexión a Internet –directa o mediante

Requisitos opcionales en función de los componentes w@ndA que quieran integrarse en la Plataforma de Tramitación:

- Acceso a Port@firmas, versión 3.1.0 o superior.
- Acceso a @firma 6.1, para autenticación de usuarios
- Acceso a Notific@
- Acceso a un gestor documental con los requisitos definidos por la versión de Trew@ seleccionada para el despliegue de PTw@ndA.

Adicionalmente a los componentes w@ndA puede opcionalmente requerirse el acceso a Formul@ para integrarse con el motor de formularios para mostrar tareas de manipulación de datos en caso de un desarrollo vertical que haga uso de esta posibilidad. La versión 2.5.0 de PTw@ndA es compatible con la versión 4.1.0 del motor de formularios.

En cuanto a los requisitos referentes a los clientes de la Plataforma de Tramitación, hay que cumplir los definidos por:

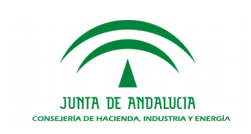

- La propia plataforma @firma en su versión v6.1 (para más información, se puede consultar el Manual de Usuario de @firma en la web Plutón de la Consejería de Justicia y Administración Pública de la Junta de Andalucía, [https://ws024.juntadeandalucia.es/pluton/adminelec/ArTec/afirma.jsp\)](https://ws024.juntadeandalucia.es/pluton/adminelec/ArTec/afirma.jsp).
- El generador de escritos **WebOffice 4.x** o superior (para más información, consúltese la documentación de este componente que se distribuye en los CDs oficiales de Trew@).

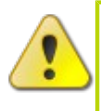

En esta versión de Ptw@ndA no es obligatorio el uso de WebOffice, pudiéndose utilizar en su lugar el editor de textos javascript incluido dentro del core de la aplicación. Para ello ver parámetro de configuración **EDITOR TEXTOS DEFECTO** en el punto 3.3.3.5 Configuración de la Aplicación.

### <span id="page-5-1"></span>1.1 Tabla de compatibilidades

A continuación se detalla la relación de productos con los que la Plataforma de Tramitación w@ndA ha sido probada y, por tanto, se garantiza su correcto funcionamiento.

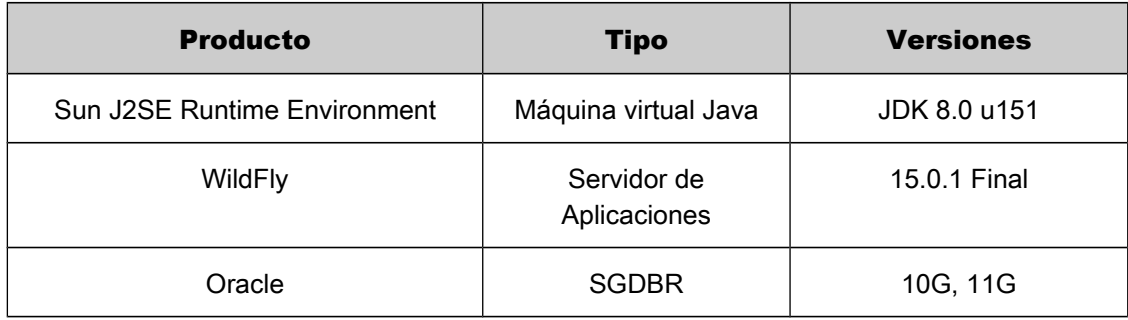

### <span id="page-5-0"></span>1.2 Notas de versión

Puede consultar las notas de la versión correspondiente en el documento "PTW250E\_NV\_Notas\_Version\_v01r00", suministrado en el CD de la aplicación.

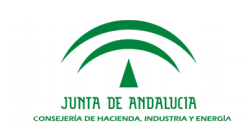

# <span id="page-6-2"></span>2 PROCEDIMIENTO DE PRIMERA INSTALACIÓN

A continuación se procede a describir la instalación de la Plataforma de Tramitación en un entorno donde no haya sido instalada previamente.

Indicar que el procedimiento explicado a continuación es para la versión 2.5.0 de la Plataforma de Tramitación. No existe una migración desde las versiones 1.X.

En el caso de haber estado utilizando una versión 1.X, se requiere una nueva instalación y la adaptación de los módulos verticales desarrollados. En el manual del desarrollador se encuentra toda la información necesaria para realizar estos cambios.

### <span id="page-6-1"></span>2.1 Instalación de componentes w@ndA complementarios

#### 2.1.1 Instalación de Trew@ 2.6.0

Para proceder a la instalación de Trew@ 2.6.0 se remite al documento de instalación del mismo distribuido con dicho componente de w@ndA. Se hace hincapié en que este es el único componente obligatorio para poner en marcha la Plataforma de Tramitación.

#### 2.1.2 Instalación de @Firma 6.1

Para proceder a la instalación de @Firma 6.1 se remite al documento de instalación distribuido con dicho componente de W@ndA. Hay que recordar que este componente es de uso opcional en la Plataforma de Tramitación.

En el ámbito de la Junta de Andalucía, deberá emplearse la implantación corporativa desplegada en la Consejería de Hacienda y Administración Pública.

#### 2.1.3 Instalación de Port@firmas

Para proceder a la instalación de Port@firmas se remite al documento de instalación distribuido con dicho componente de w@ndA. Hay que recordar que este componente es de uso opcional en la Plataforma de Tramitación.

La integración de la Plataforma con este componente se configura a través de la herramienta de Administración de Trew@, en la sección de administración de componentes. Para más información se puede consultar el manual de usuario de dicha herramienta.

La plataforma de Tramitación requiere como versión mínima del componente Port@firmas la v3.1.0.

#### <span id="page-6-0"></span>2.2 Instalación de otros componentes

#### 2.2.1 Instalación y configuración de LibreOffice

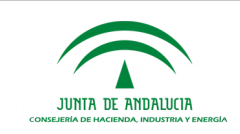

El servidor de aplicaciones donde se encuentre el software de PTw@ndA necesita tener instalado el producto LibreOffice, para el tratamiento de algunos archivos a utilizar en la plataforma (típicamente, la conversión documentos a formato PDF). El presente apartado es una pequeña guía de instalación que resume los pasos necesarios para su instalación.

Para la instalación de LibreOffice no se necesita ningún requerimiento de hardware adicional al necesario para la ejecución del software de la Plataforma de Tramitación. Normalmente, será necesaria la intervención de un técnico de sistemas para la instalación de LibreOffice y los paquetes necesarios.

Este manual presupone que ya se tienen instalados los siguientes componentes:

- Listado de recursos software S.O Linux
	- o LibreOffice (https://es.libreoffice.org/ para descarga y manual de Instalación).
- Listado de recursos software S.O Windows
	- o LibreOffice (https://es.libreoffice.org/ para descarga y manual de Instalación).

Será necesario indicar al servidor de aplicaciones la ruta de instalación del LibreOffice, incluyendo un nuevo parámetro de arranque al WildFly indicando la ruta a la carpeta de LibreOffice:

office.home= /opt/libreoffice5

#### 2.2.2 Instalación de LibreOffice Online

Para la utilización del procesador de textos LibreOffice Online, destinado a la edición de documentos, éste debe estar desplegado en docker. La instalación de LibreOffice Online es sencilla:

- Ejecutar el siguiente comando, en docker, para obtener LibreOffice Online de su repositorio:
	- *docker pull libreoffice/online:master*
- Una vez descargado, para arrancarlo debe ejecutarse el siguiente comando:
	- *docker run -p 9980:9980 -e 'domain=wopi\\.pruebas\\.es' libreoffice/online:master*

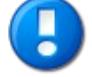

Es importante asegurarse de que el host donde se despliega LibreOffice Online permite la visibilidad del puerto.

Además del despliegue de LibreOffice Online en docker, es necesario configurar una serie de parámetros en la Plataforma de Tramitación, los cuales se especifican más adelante.

### <span id="page-7-0"></span>2.3 Instalación de la Plataforma de Tramitación w@ndA

#### 2.3.1 Configuración de los componentes w@ndA

Las configuraciones de los componentes w@ndA Port@firmas y Notific@ se realizarán sobre la instalación que se utilice de Trew@, habilitando estos componentes en cada uno de los sistemas a

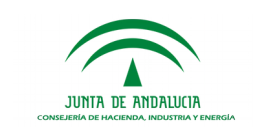

utilizar y estableciendo los parámetros adecuados de conexión. Esta configuración podrá ser realizada haciendo uso de la herramienta de administración de Trew@ (*TrewaAdm*).

Para más información acerca de la configuración de componentes en Trew@, se debe consultar la documentación distribuida en la última versión liberada de este producto.

### 2.3.2 Configuración del editor de párrafos Trew@

Para la utilización del editor de párrafos habrá que definir la constante *URL\_REPORT\_JAVA* con el valor: *http[s]://servidor[:puerto]/ruta-despliegue-plataforma/editor/config*. dentro de los parámetros de configuración de Trew@.

#### 2.3.3 Despliegue en el servidor de aplicaciones Web

### 2.3.3.1Configuración del servidor de aplicaciones

Será necesario contar con una instalación del contenedor de aplicaciones WildFly versión 15.0.1.Final, con el fin de desplegar en él la aplicación.

Para su instalación, existirá un usuario que será el encargado de administrar y ejecutar WildFly, y que deberá ser el propietario de la aplicación, ya que se le asignaran permisos de lectura, escritura y ejecución sobre las diversas carpetas y aplicaciones afectadas.

Por tanto, a la hora de instalar WildFly en el entorno, se creará el usuario propietario, por ejemplo "wildfly15" cuyo directorio asignado es la carpeta de instalación de WildFly, por ejemplo /usr/share/WildFly15.0.1.Final. Por motivos de seguridad es recomendable que este usuario esté autorizado para ejecutar todas las operaciones sobre la aplicación.

Será necesario obtener el paquete oficial del servidor de la página oficial de WildFly. La descarga provee un binario válido tanto para Windows como para Linux. El enlace de descarga es el siguiente:

http://download.jboss.org/wildfly/15.0.1.Final/wildfly-15.0.1.Final.zip

Una vez desplegado en el directorio correspondiente será necesario llevar a cabo unos pasos básicos para configurar los requisitos de despliegue mínimos.

#### Creación de un usuario

Con el fin de poder llevar a cabo la administración del servidor, es necesario que se establezca un usuario propio del servidor WildFly que tenga permisos para realizar estas acciones. Los pasos a seguir serán los siguientes:

```
// Cambiar al directorio "bin" del servidor WildFly
$ cd %WILDFLY_HOME%/wildfly-15.0.1.Final/bin/
// Ejecutar el comando para añadir el nuevo usuario
$ ./add-user.sh
```
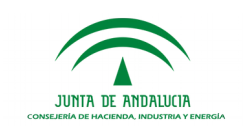

// Cuando apareca el siguiente texto indicar "a" What type of user do you wish to add? a) Management User (mgmt-users.properties) b) Application User (application-users.properties)  $(a): \overline{a}$ // Aparecerá el siguiente mensaje para indicar el Real que se quiere utilizer. Se pulsará enter, para dejar la opción por defecto (ManagementRealm) Enter the details of the new user to add. Realm (ManagementRealm) : // A continuación se pide que se indique el nombre del usuario. En este caso se indicará el que se estime oportuno. Username : ptwanda // El siguiente paso sera indicar la clave, teniendo en cuenta que no sea la misma que el nombre de usuario. A continuación se repetirá la clave por seguridad. Password : ptwanda250 Re-enter Password : ptwanda250 //Indicará a qué grupos de usuario añadir el usuario a crear. Se pulsa enter sin especificar ninguno. // Avisará del resultado de la operación y será necesario indicar "yes" para que guarde los cambios. About to add user '<username>' for realm 'ManagementRealm' Is this correct yes/no? yes // A la pregunta de si utilizar el usuario creado para otras conectividades se responderá no y pulsar enter. Is this new user going to be used for one AS process to connect to another AS process?  $NQ$ // Por ultimo indica que se han actualizado correctamente los ficheros internos de WildFly. Added user 'wildfly' to file '%WILFLY\_HOME%/wildfly-15.0.1.Final/standalone/configuration/mgmt-users.properties' Added user 'wildfly' to file '%WILFLY\_HOME%/wildfly-15.0.1.Final/standalone/configuration/mgmt-users.properties'

#### Arranque del servidor para comprobar que todo es correcto

El último paso para la configuración del servidor, será iniciarlo para comprobar que todo funciona correctamente. Para ello se indicará el siguiente comando solo en el primer **arranque**, que además permite que se pueda acceder al servidor y a la administración de

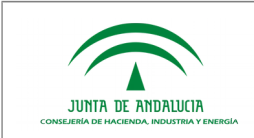

forma remota, ya que se le indica la ip 0.0.0.0. Por defecto es solo accesible desde localhost (127.0.0.1).

./standalone.sh  $-56$ \$ Djboss.bind.address.managemm

Una vez haya arrancado sin problemas, será necesario acceder a la consola de administración indicando la URL: [http://](http://I/)/[<](http://IP_SERVIDOR:9990/)ip servidor>:<puerto>/, y se deberá ver la siguiente pantalla de credenciales:

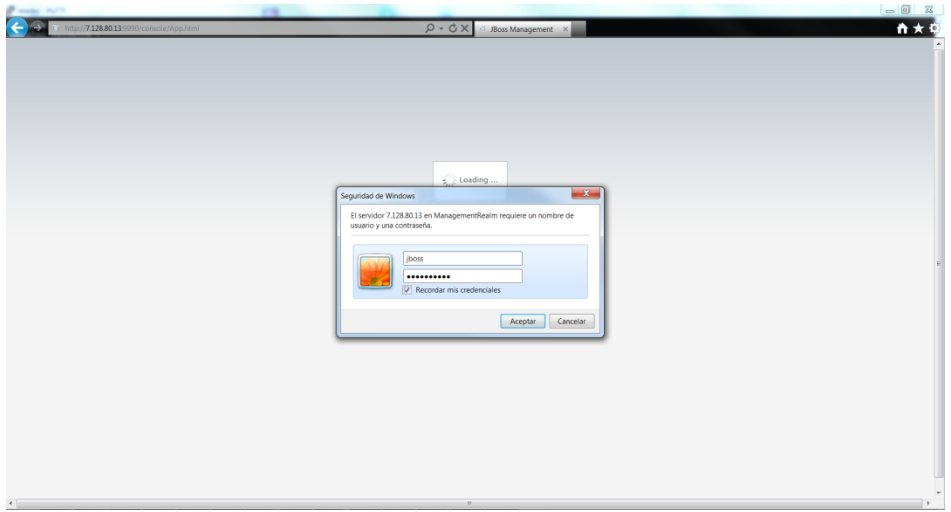

Finalmente una vez indicadas las credenciales de usuario que se ha creado, se accede a la consola de administración:

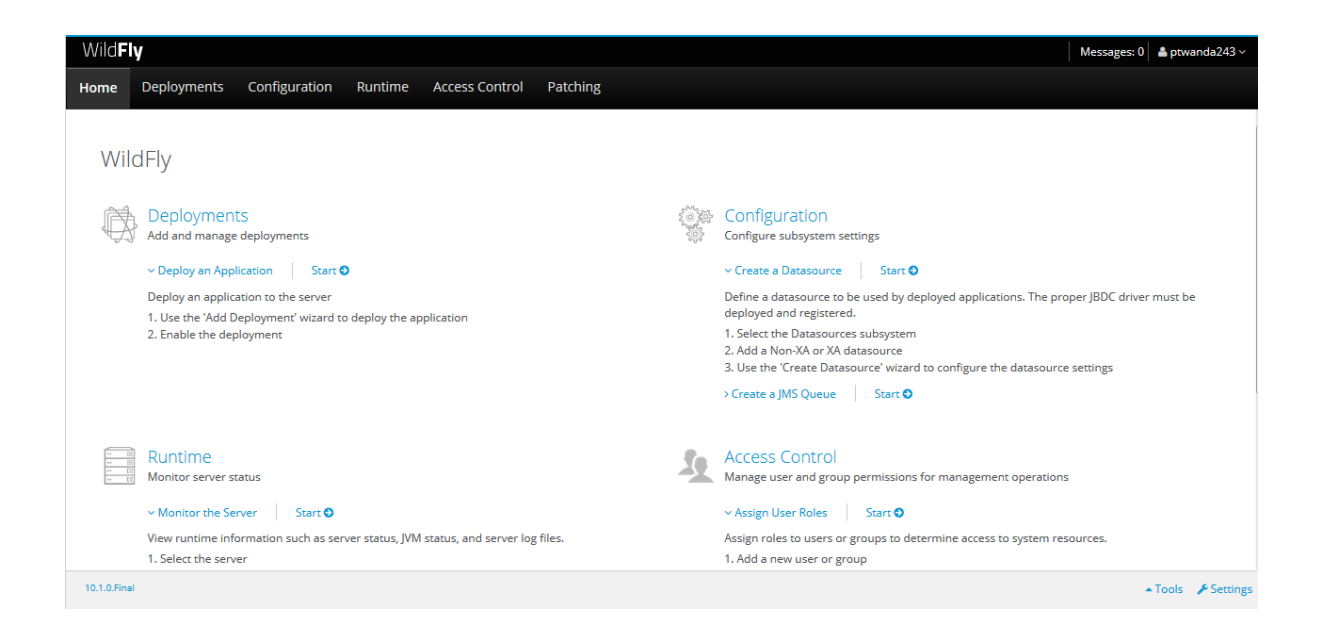

#### Configuración del modo de arranque

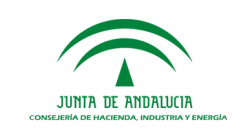

Para el correcto funcionamiento de la plataforma y del componente de indexación y búsqueda Solr es **obligatorio** arrancar el modo standalone-full del servidor de aplicaciones. Para ello es necesario editar el fichero standalone.conf, modificando el valor de la propiedad -Djboss.server.default.config=standalone-full.xml.

Modificado este valor no es necesario indicar como parámetro de arranque -server-config.

#### Modificación de la IP de acceso público y de acceso para la administración

Tal y como se ha indicado en el comando para el primer arranque de JBoss, es necesario indicar la IP 0.0.0.0 para que se pueda acceder tanto a la parte pública como a la privada del servidor desde una IP distinta a localhost. Para que este cambio sea permanente y no sea necesario indicar el parámetro correspondiente en cada arranque, se llevará a cabo la configuración necesaria a través de la consola de administración.

Para ello, en la parte superior de la consola de administración, se debe acceder al menú "*Configuration*", y en el menú que aparecerá en la parte izquierda, marcar la opción "*Interfaces*".

Una vez aparezcan las interfaces, se seleccionará la de administración "*management*", y se hará clic sobre el botón editar que está justo debajo.

Aparecerán las propiedades de la interfaz, y será necesario editar la propiedad "*Inet Address*", sustituyendo la IP de localhost 127.0.0.1, por la IP del servidor donde está alojado el JBoss, o la IP 0.0.0.0 de forma genérica.

Una vez establecida la nueva IP, se hará clic en el botón save, que está justo encima de las propiedades.

Para la interfaz pública "*public*", será necesario llevar a cabo el mismo procedimiento.

En la siguiente imagen se muestra la pantalla de edición de interfaces:

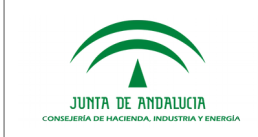

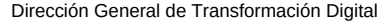

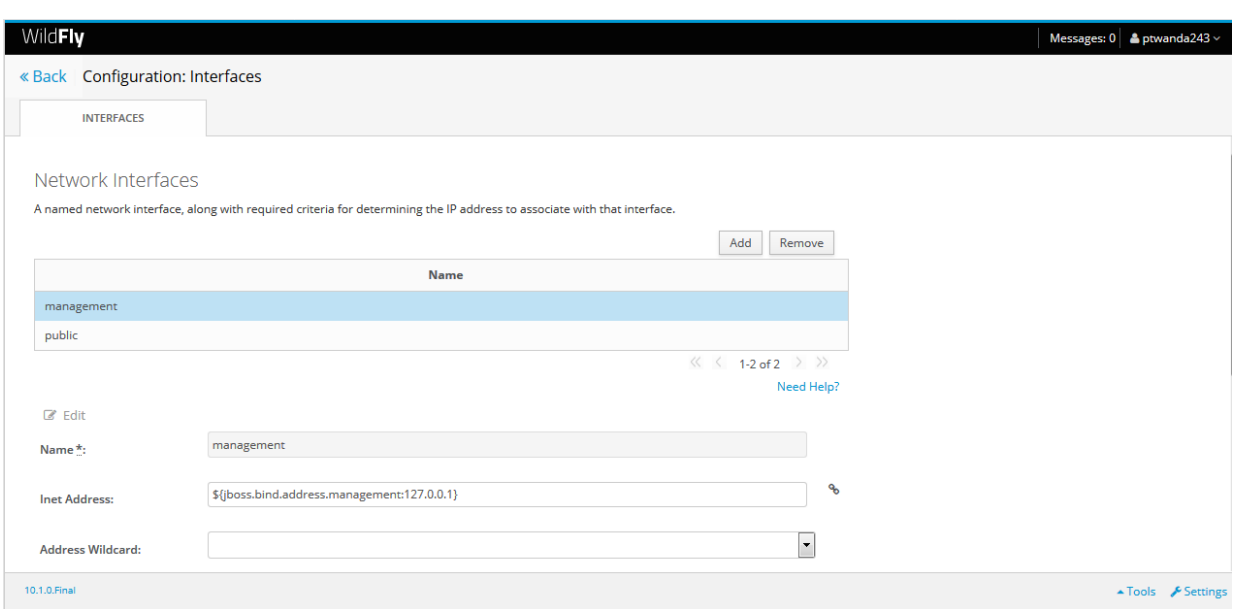

En los siguientes arranques simplemente se indicará el siguiente comando:

\$ ./standalone.sh &

Para parar el servidor, siempre será necesario ejecutar el siguiente comando:

\$ ./jboss-cli.sh --connect command=:shutdown

#### Inclusión del módulo para la conexión con Oracle

Se debe instalar en el servidor WildFly el módulo necesario para la conexión con el servidor de base de datos Oracle 9i, 10g ó 11G, ojdbc8.jar*,* que se distribuye en la carpeta 01. Software/lib.

Para ello es necesario seguir los siguientes pasos:

- 1. Crear el directorio "*oracle/jdbc/main*" en el repositorio de módulos del servidor WildFly que se encuentra en la ruta *"%WildFly\_HOME%/modules/system/layers/base*".
- 2. Incluir la librería "ojdbc8.jar" en el directorio creado.
- 3. Crear un nuevo fichero de nombre "*module.xml*" en el mismo directorio, con el siguiente contenido:

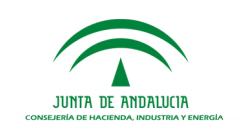

```
<?xml version="1.0" encoding="UTF-8"?>
<module xmlns="urn:jboss:module:1.3" name="oracle.jdbc">
       <resources>
                <resource-root path="ojdbc8.jar" />
       </resources>
```

```
<dependencies>
        <module name="javax.api" />
        <module name="javax.transaction.api" />
</dependencies>
```

```
</module>
```
4. Referenciar el módulo creado en el fichero de configuración de WildFly "*standalonefull.xml*". Para ello se debe abrir el fichero *%WildFly\_HOME %/standalone/configuration/standalone-full.xml* y en el subsistema "*datasources:1.0*", en el apartado "*drivers*" añadir lo siguiente:

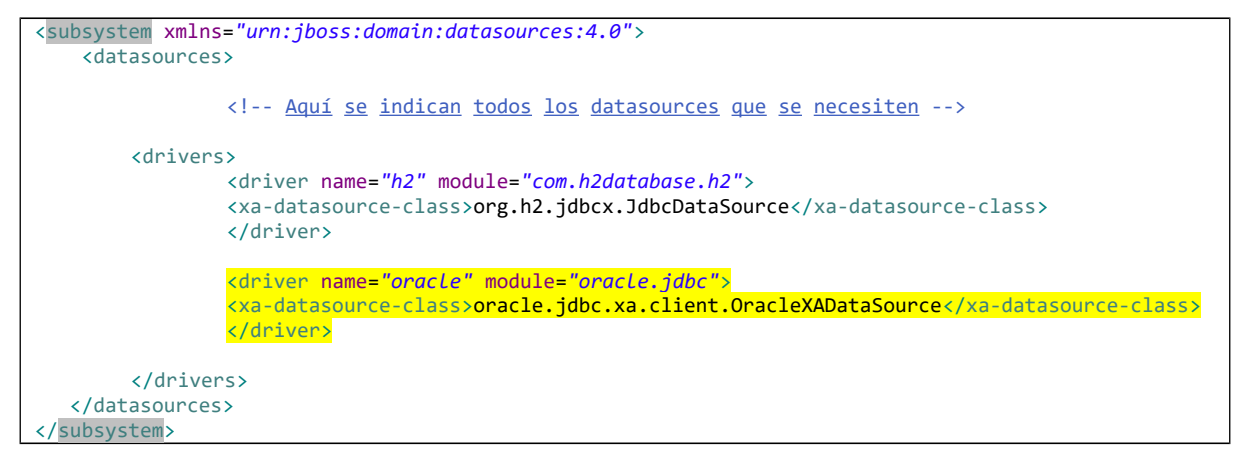

### Aumento del tiempo de arranque

Será necesario aumentar el tiempo en el que el servidor despliega las aplicaciones, para asegurar de que no se producen errores por tiempo insuficiente. Para ello se debe abrir el fichero *%WildFly\_HOME%/standalone/configuration/standalone-full.xml* y en el subsistema "*deploymentscanner:2.0*", modificar lo siguiente:

```
<subsystem xmlns="urn:jboss:domain:deployment-scanner:2.0">
```
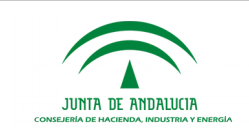

```
<deployment-scanner path="deployments" relative-to="jboss.server.base.dir"
               scan-interval="5000" deployment-timeout="3000" runtime-failure-causes-rollback="$ 
{jboss.deployment.scanner.rollback.on.failure:false}" />
</subsystem>
```
#### Configuración del nodo identificador

Será necesario establecer un identificador único al nodo del servidor de aplicaciones. Para ello se edita el subsistema siguiente añadiendo la propiedad **node-identifier:** 

```
<subsystem xmlns="urn:jboss:domain:transactions:5.0">
             <core-environment node-identifier="ptwanda250">
                 <process-id>
                     <uuid/>
                </process-id>
             </core-environment>
             <recovery-environment socket-binding="txn-recovery-environment" status-
socket-binding="txn-status-manager"/>
        </subsystem>
```
#### Configuración del jvmRoute para soporte a mod\_jk y mod\_proxy

Será necesario establecer un identificador único al nodo del servidor de aplicaciones. Para ello se edita el subsistema siguiente añadiendo la propiedad *instance-id:* 

<subsystem xmlns="urn:jboss:domain:undertow:8.0" instance-id="ptwanda250">

#### Aumentar número de parámetros peticiones HTTP/HTTPS

Será necesario ampliar el número máximo de parámetros en peticiones HTTP/HTTPS. Para ello se edita el subsistema siguiente añadiendo la propiedad max-parameters:

<subsystem xmlns="urn:jboss:domain:undertow:8.0" instance-id="ptwanda250"> <buffer-cache name="default"/> <server name="default-server"> <http-listener name="default" socket-binding="http" max-parameters="20000" redirectsocket="https" enable-http2="true"/> <https-listener name="https" socket-binding="https" max-parameters="20000" security-

realm="ApplicationRealm" enable-http2="true"/>

#### Aumentar tiempo de timeout de cachés infinispam.

Para ello será necesario editar el siguiente subsistema definiendo la propiedad acquiretimeout:

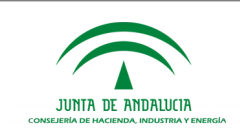

```
<subsystem xmlns="urn:jboss:domain:infinispan:7.0">
        <cache-container name="server" default-cache="default" 
module="org.wildfly.clustering.server">
          <local-cache name="default">
             <transaction mode="BATCH"/>
          </local-cache>
        </cache-container>
        <cache-container name="web" default-cache="passivation" 
module="org.wildfly.clustering.web.infinispan">
          <local-cache name="passivation">
             <locking acquire-timeout="1200000" isolation="REPEATABLE_READ"/>
             <transaction mode="BATCH"/>
             <file-store passivation="true" purge="false"/>
          </local-cache>
           <local-cache name="persistent">
             <locking acquire-timeout="1200000" isolation="REPEATABLE_READ"/>
             <transaction mode="BATCH"/>
             <file-store passivation="false" purge="false"/>
          </local-cache>
          <local-cache name="concurrent">
             <file-store passivation="true" purge="false"/>
          </local-cache>
        </cache-container>
        <cache-container name="ejb" aliases="sfsb" default-cache="passivation" 
module="org.wildfly.clustering.ejb.infinispan">
          <local-cache name="passivation">
             <locking acquire-timeout="1200000" isolation="REPEATABLE_READ"/>
             <transaction mode="BATCH"/>
             <file-store passivation="true" purge="false"/>
          </local-cache>
          <local-cache name="persistent">
             <locking acquire-timeout="1200000" isolation="REPEATABLE_READ"/>
             <transaction mode="BATCH"/>
             <file-store passivation="false" purge="false"/>
          </local-cache>
        </cache-container>
        <cache-container name="hibernate" default-cache="local-query" 
module="org.hibernate.infinispan">
          <local-cache name="entity">
             <transaction mode="NON_XA"/>
             <eviction strategy="LRU" max-entries="10000"/>
             <expiration max-idle="100000"/>
          </local-cache>
           <local-cache name="local-query">
             <eviction strategy="LRU" max-entries="10000"/>
             <expiration max-idle="100000"/>
          </local-cache>
          <local-cache name="timestamps"/>
```
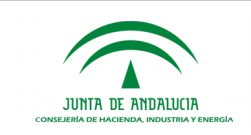

 </cache-container> </subsystem>

### Modificación del módulo org.jdom

Para el correcto funcionamiento de la plataforma es necesario incluir una dependencia en el módulo org.jdom. Para ello se accede **modules\system\layers\base\org\jdom\main** y se edita el fichero module.xml, añadiendo la siguiente dependencia dentro de la etiqueta <dependencies>: <module name="org.apache.xerces" />.

#### Instalación del módulo org.bouncycastle

Es necesario incluir un nuevo módulo de WildFly **bouncycastle**. Para ello hay que descomprimir el fichero **bouncycastle.zip** ubicado en la ruta /**04.Recursos** desarrollo/ficheros del cd entregable de la plataforma en la ruta "/usr/local/WildFly-15.0.1.Final-ptwanda/modules/*system/layers/base*/org". Después de descomprimir debe existir la ruta "/usr/local/WildFly-15.0.1.Final-ptwanda /modules/*system/layers/base*/org/bouncycastle/main".

#### Instalación del módulo com.sun.jsf-impl

Es necesario incluir una versión específica de jsf-impl para la compatibilidad con el componente Formul@. Para ello, copiar los ficheros ubicados en /04 Recursos desarrollo/ficheros/jsf-impl.zip en en la ruta *"[WildFly15.0.1Final]/modules/system/layers/base/com/sun/jsf-impl"* sobrescribiendo el fichero module.xml.

# 2.3.3.2Instalación de la aplicación

La plataforma de tramitación se distribuye en formato de fichero WAR (Web Application Archive).

El despliegue de la aplicación PTw@ndA debe realizarse en un directorio que contenga el nombre de la aplicación con la extensión ".war". Ej: ptwanda-web.war

Para ello, el fichero WAR distribuido en el CD de la aplicación, debe descomprimirse en un directorio situado en la ruta {JBOSS}/standalone/deployments y eliminarse de dicho directorio.

De esta manera, no existirá desplegado un fichero .war con la aplicación, sino únicamente el directorio descomprimido con la extensión .war

enominado ptwanda-web.war.dodeploy, donde el nombre ptwanda-web.war debe coincidir con el nombre del directorio donde se ha descomprimido el war. Una vez creado se edita y se escribe el nombre del directorio anterior, en este caso, **ptwanda-web.war**. Este paso es

obligatorio para indicarle a WildFly que realice el despliegue de la aplicación que se encuentra

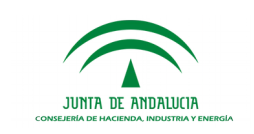

## 2.3.3.3Configuración de conexiones con Base de datos

Una vez realizado el despliegue de la aplicación en el servidor de aplicaciones, se debe proceder a configurar la aplicación para su adecuado funcionamiento. Todas las conexiones a BBDD se realizan a través de fuentes de datos (DataSources) que serán definidos en el servidor de aplicaciones WildFly.

 Conexión a la Base de datos de Trew@: la conexión con la base de datos de Trew@ se realizará mediante un pool de conexiones gestionado por el propio servidor de aplicaciones. Para la conexión con Trew@ será necesario la creación de dos datasources, uno denominado por defecto TrewaDS (este valor puede cambiarse, configurando el nuevo valor en la tabla CONFIG de PTw@ndA) y otro denominado default.

Para el caso de utilizar soporte Multi-Trew@ (conexión con varias instancias de Trew@) será necesario definir el mismo prefijo para cada jndi correspondiente a cada base de datos de Trew@, siendo obligatorio utilizar el prefijo Trew@ en la declaración del jndi. Por ejemplo, para una instancia de Trew@ para el organismo Consejería de Hacienda y Administración Pública se tendría la siguiente definición del datasource:

<datasource jta="false" jndi-name="java:/FrewaCHAP" pool-name="FrewaCHAP" enabled="true" use-ccm="false">

Con la configuración multi-Trew@ activada será necesario seguir definiendo un dataSource por defecto TrewaDS, que será el configurado en el parámetro de configuración TREWACONEXION. Esta instancia de Trew@ será la utilizada para el proceso de login en la administración para el usuario super-administrador que tendrá permisos sobre todas las instancias del motor de tramitación Trew@.

El nombre del jndi definido (TrewaCHAP) deberá utilizarse a la hora de crear el core de indexación asociado a la instancia de Trew@, empleando el mismo nombre en minúsculas. Por ejemplo, para

Los datasources se darán de alta desde la herramienta de administración de WildFly.

Una vez se haya accedido a la consola de administración, en la parte superior, se debe acceder al menú "*Configuration*", y en el menú que aparecerá en la parte izquierda, acceder a Subsystems – DataSources – XA. En el panel que aparece en la parte derecha, encima del listado de datasources definidos, aparece el botón "*Add*", en el cual habrá que pulsar para dar de alta un nuevo datasource. En la siguiente imagen se muestra el proceso:

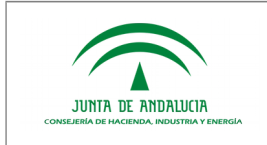

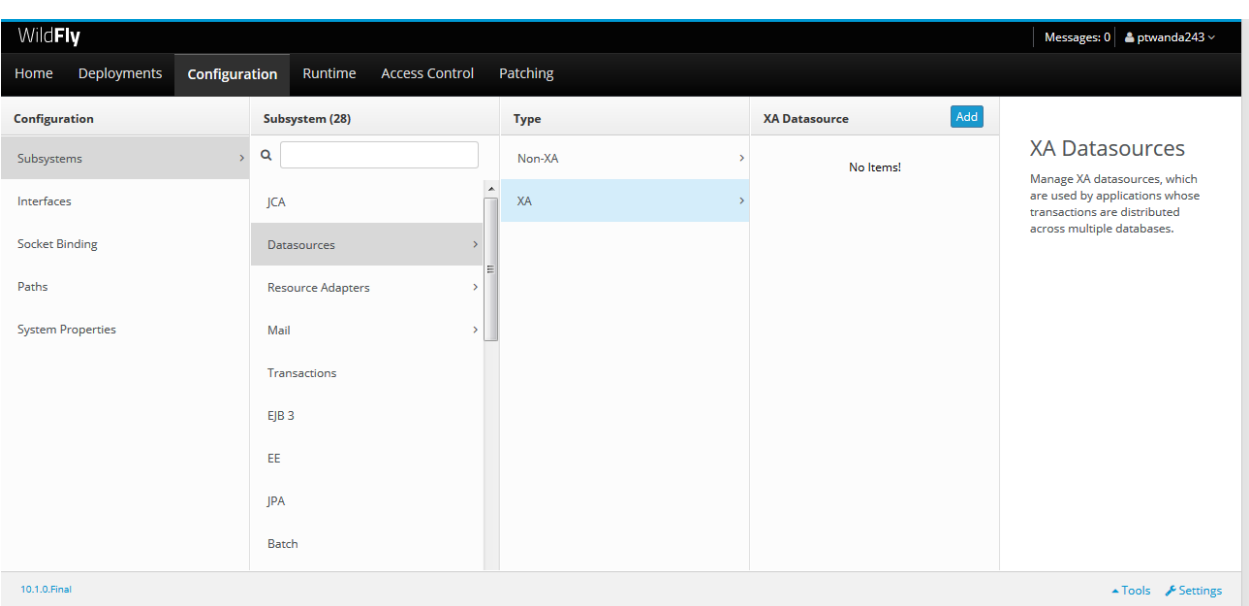

Una vez aparezca el asistente para crear un nuevo datasource, indicar lo siguiente para cada una de las ventanas que aparecen:

- Primera pantalla:
	- o Elegir DS Oracle.
- Primera pantalla:
	- o Name: TrewaDS
	- o **JNDI Name:** java:/TrewaDS
- Segunda pantalla:
	- o Elegir el driver de oracle que se ha creado en el punto 3.3.3.2.1.
- Tercera pantalla:
	- o URL: jdbc:oracle:thin:@IP\_BBDD:PUERTO\_BBDD:NOMBRE\_ESQUEMA
- Cuarta pantalla:
	- o Username: USUARIO\_DEL\_ESQUEMA
	- o Password: CLAVE\_DEL\_USUARIO

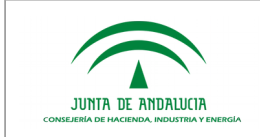

Una vez completado los campos, se hará clic en el botón "*Done*" y quedará guardado el datasource.

A continuación se muestra en imágenes el proceso explicado:

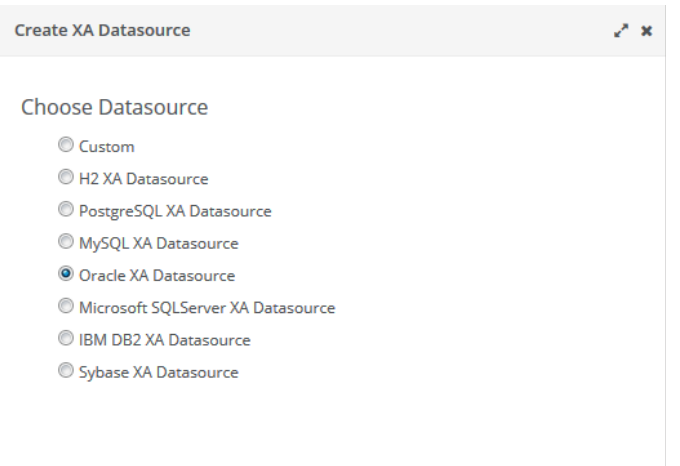

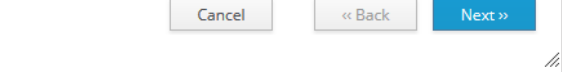

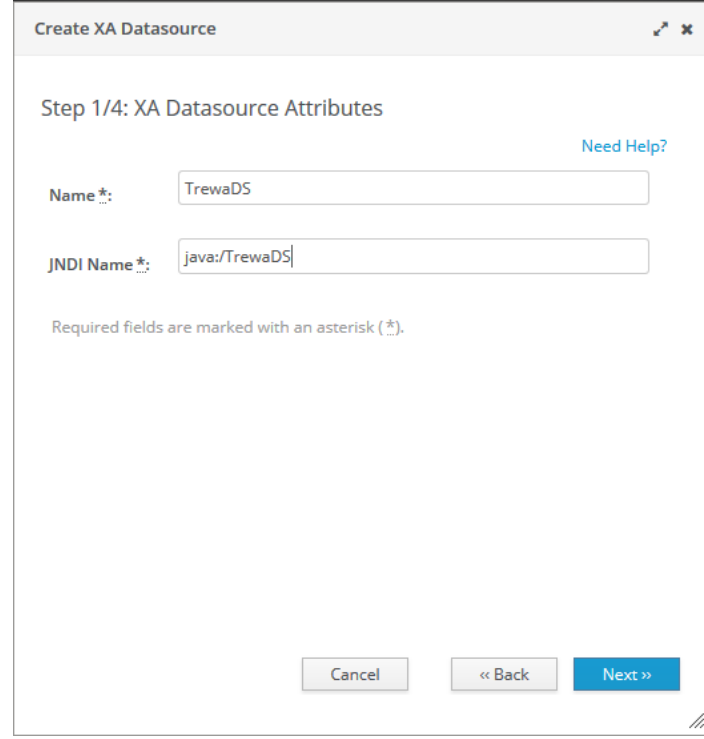

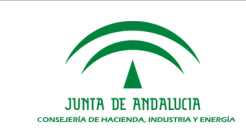

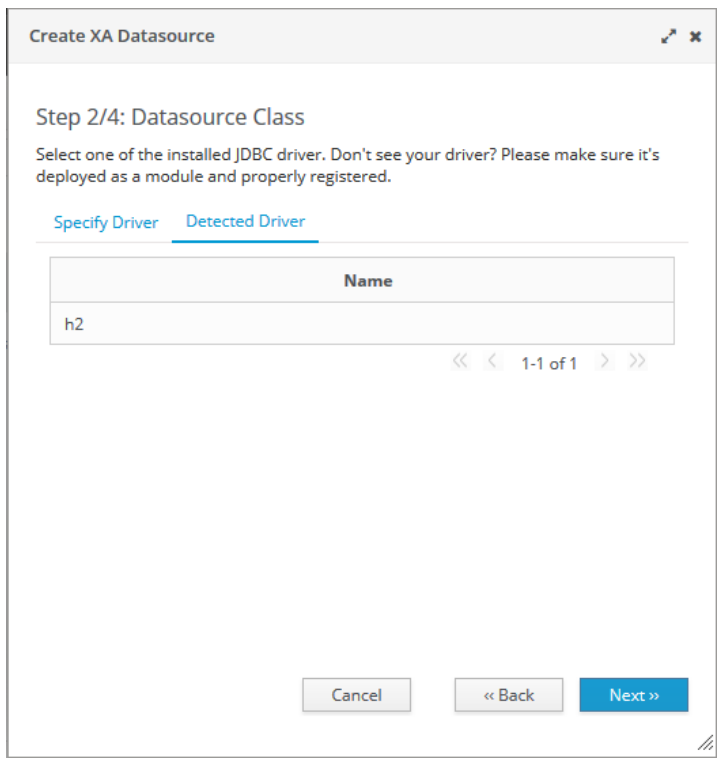

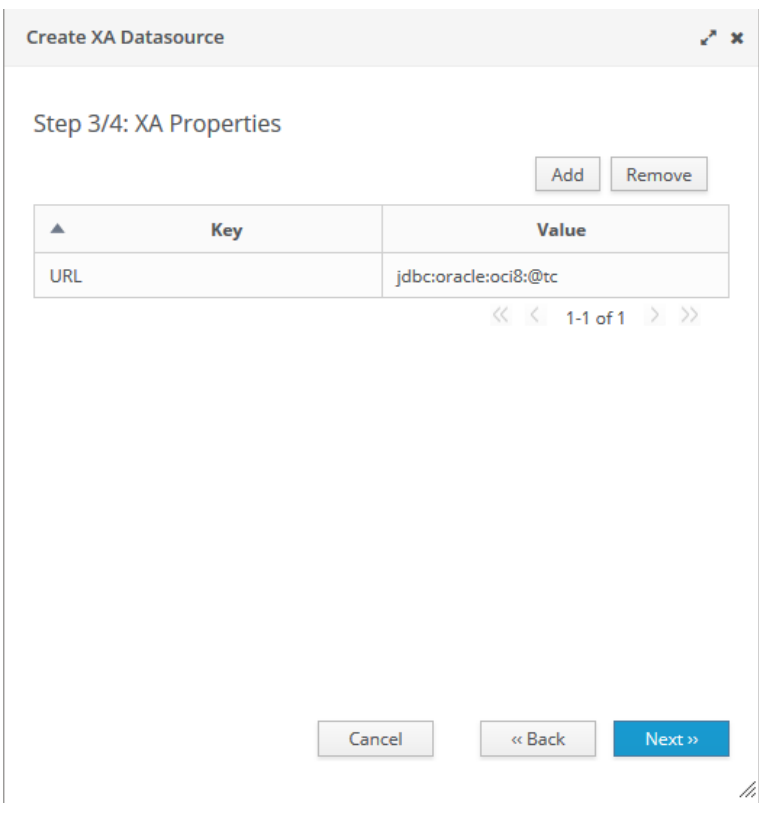

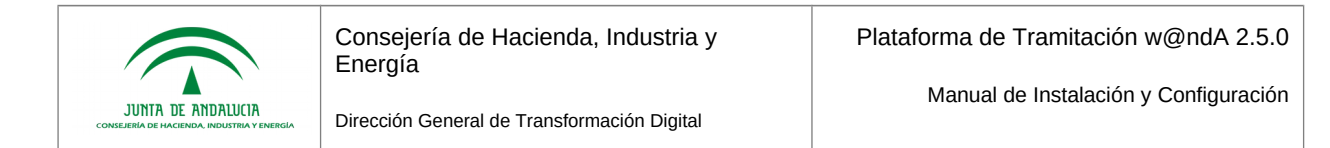

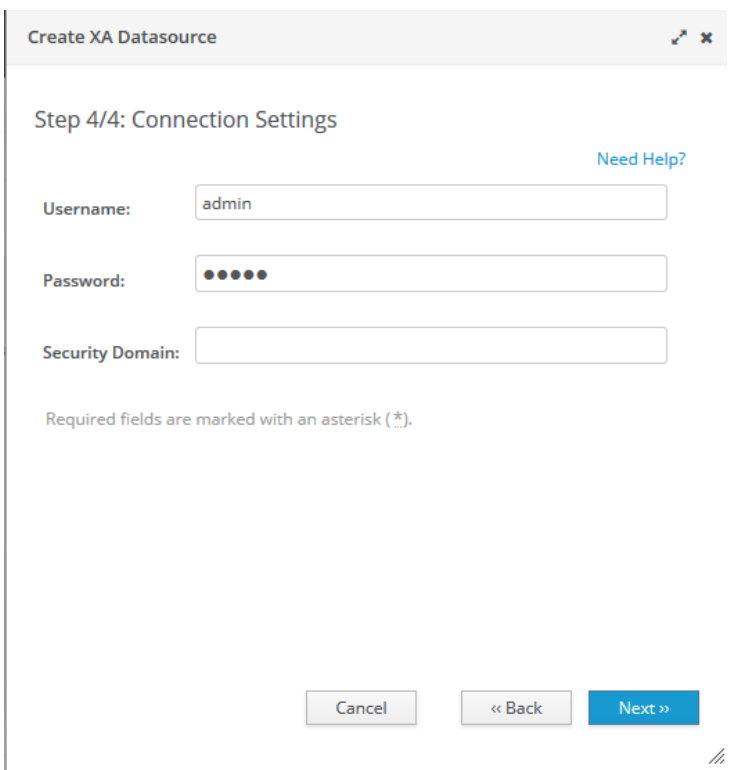

En este momento, ha quedado configurado el datasource con la configuración por defecto. Sin embargo, es necesario configurar manualmente algunas propiedades con otros valores optimizados. Para ello, será necesario seleccionar en el listado de datasources disponibles el que se acaba de crear, y cambiar los valores que se indican a continuación en cada una de las pestañas.

- Statement
	- o Statement Cache Size: 32
- **Timeouts** 
	- o blocking-timeout-millis: 5000
	- o idle-timeout-minutes: 30
- Pool
	- o Min Pool Size: 10
	- o Max Pool Size: 100

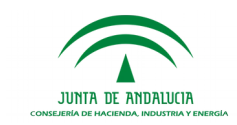

Finalizada la configuración de TrewaDS será necesario repetir los pasos anteriores para crear el datasource default.

> Conexión con la Base de datos de Plataforma: la conexión con el modelo de datos propio de PTw@ndA se realizará configurando en el archivo *hibernate.properties* una referencia a un DataSource declarado en el servidor de aplicaciones. El usuario de BBDD vinculado a este DataSource deberá tener habilitados los permisos para crear tablas y para operar sobre éstas (insert, update, select y delete).

El archivo *hibernate.properties* debe quedar configurado tal y como se indica a continuación:

```
## HIBERNATE. Configuración de acceso al esquema propio de plataforma.
#Datasource de datos paramétricos de Plataforma (configurado en server.xml)
hibernate.connection.jndi=Plataforma
hibernate.connection.release mode=auto
hibernate.dialect=org.hibernate.dialect.OracleDialect
hibernate.hbm2ddl.auto=update
hibernate.show sql=false
transaction.factory_class=org.hibernate.transaction.JDBCTransactionFactory
java.naming.factory.initial=org.jnp.interfaces.NamingContextFactory
#Datasource de datos no-paramétricos de Plataforma (configurado en server.xml)
hibernate.connection.jndi.datos=PlataformaDatos
hibernate.connection.release mode.datos=auto
hibernate.dialect.datos=org.hibernate.dialect.OracleDialect
hibernate.hbm2ddl.auto.datos=update
hibernate.show sql.datos=false
transaction.factory_class.datos=org.hibernate.transaction.JDBCTransactionFactory
java.naming.factory.initial.datos=org.jnp.interfaces.NamingContextFactory
```
No es necesario modificar este fichero a menos que se desee emplear un nombre JNDI distinto al valor por defecto para el Datasource, esto es, "*Plataforma o PlataformaDatos"*.

Será necesario crear los dos datasources, **Plataforma** y **PlataformaDatos** siguiendo los mismos pasos descritos anteriormente para el datasource TrewaDS..

#### 2.3.4 Almacén de certificados

Para poder establecer la comunicación SSL entre el servidor de aplicaciones de la Plataforma de Tramitación y el servidor de custodia de @firma, se debe importar la clave pública SSL de la FNMT (Fábrica Nacional de Moneda y Timbre) dentro del almacén de certificados de confianza de la JVM con la que se ejecuta el servidor de aplicaciones de PT.

Para ello, la forma más sencilla es obtener el certificado con la clave pública de FNMT desde el navegador web Internet Explorer de un microordenador que ya disponga de él, exportarlo y, seguidamente, importarlo desde el servidor de aplicaciones.

Para exportarlo, seguiremos el siguiente recorrido en los menús y opciones del navegador: Herramientas  $\rightarrow$  Opciones de Internet...  $\rightarrow$  Contenido  $\rightarrow$  Certificados...  $\rightarrow$  Entidades Emisoras Raíz de Confianza

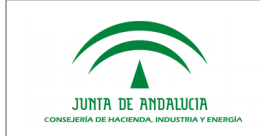

#### Llegamos a la siguiente pantalla:

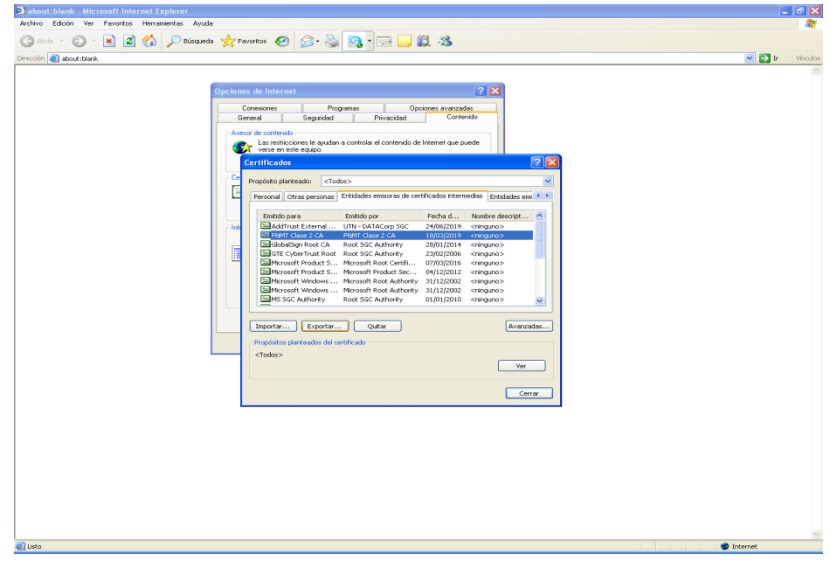

Marcaremos el certificado de la FNMT y pulsamos sobre "Exportar":

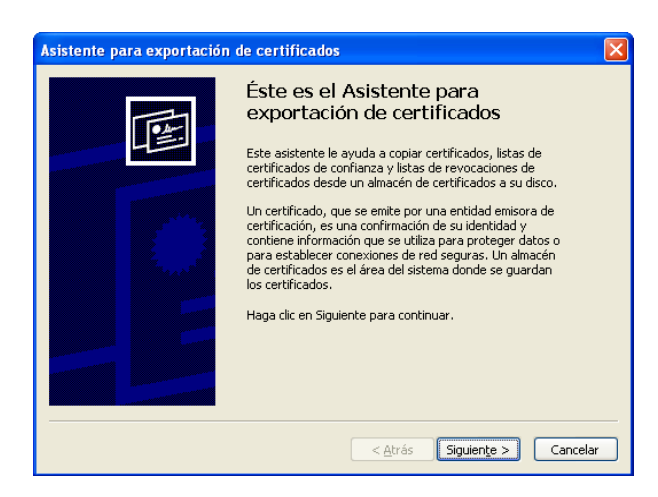

Pulsar sobre "Siguiente" y seleccionar "X.509 codificado base 64":

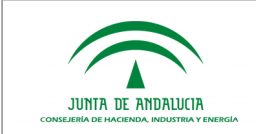

Manual de Instalación y Configuración

Dirección General de Transformación Digital

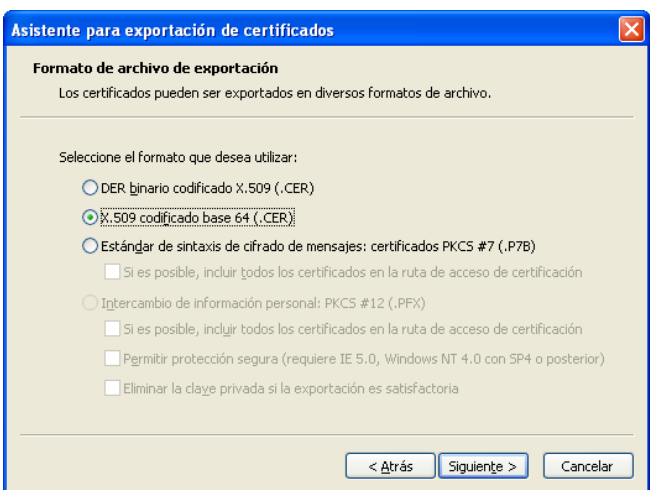

A continuación, nos pedirá la ruta donde queremos guardarlo.

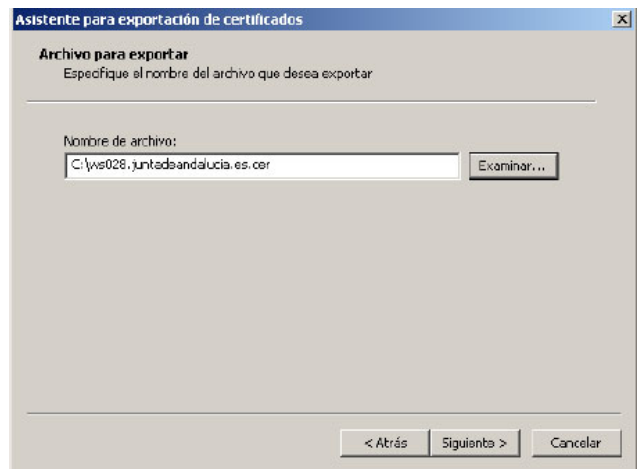

Tras esto, ya tenemos el certificado público SSL de la FNMT, que podremos importar mediante la herramienta "keytool" de java sobre el almacén por defecto, "cacerts" (la clave de este almacén es "changeit"), del runtime de java, localizado en el siguiente directorio:

**\${JAVA\_HOME}/jre/lib/security**

Para incluirlo, deberemos importarlo mediante el siguiente comando, que siguiendo con el ejemplo sería:

**keytool –import –keystore \${JAVA\_HOME}/jre/lib/security/cacerts –file <ruta-fichero-fnmt> – alias FNMT**

Tras realizar la importación de la parte pública es necesario incluir como parámetros de la máquina virtual de Java el almacén de certificado de confianza.

Desde la consola de administración de WildFly se accede a la opción *System Properties* del menú *Configuration* y añadimos las siguientes dos propiedades:

javax.net.ssl.trustStore = \${JAVA\_HOME}/jre/lib/security/cacerts

javax.net.ssl.trustStorePassword = *changeit*

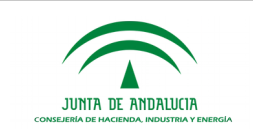

### 2.3.5 Configuración de conexión SSL

Para utilizar servicios de otros componentes (SCSP, @ries, .,..) publicados bajo el protocolo HTTPS, es necesario incluir como parámetros de la máquina virtual de Java un almacén de certificados de confianza propio junto con la contraseña de acceso.

Desde la consola de administración de WildFly se accede a la opción *System Properties* del menú *Configuration* y añadimos las siguientes dos propiedades:

javax.net.ssl.keyStore = \${JAVA\_HOME}/jre/lib/security/cacerts

javax.net.ssl.keyStorePassword = *changeit*

La clave privada con la que se importen los certificados debe coincidir con la clave que posee el propio almacén de certificados.

Es importante que todos los certificados clientes que se vayan a usar estén en el mismo almacén de certificados, la JVM es quien selecciona el certificado apropiado para la conexión a establecer sin que sea necesario dar un alias del certificado dentro del almacén de certificados.

En caso de que la aplicación se encuentre en modo clúster, esta operación debe realizarse en todos y cada uno de los servidores que componen el clúster.

#### 2.3.6 Ampliación de memoria de la Máquina Virtual Java en WildFly

En el caso de realizar una instalación por defecto de WildFly, se estará ejecutando la máquina virtual Java con un tamaño de memoria de 64 megas. Este límite pudiera resultar insuficiente para el correcto funcionamiento de PTw@ndA y resto de aplicaciones web desplegadas en el mismo.

Esto puede detectarse mediante la aparición de errores del tipo java.lang.OutOfMemoryError en la consola del servidor, unido a fallos en la ejecución de las aplicaciones instaladas. A fin de evitar dicho error, se habrá de añadir a la variable de sistema JAVA\_OPTS un valor máximo de memoria de 256 MBytes.

Si se siguieran apreciando caídas (porque exista elevado número de aplicaciones desplegadas en el mismo servidor de aplicaciones o sean grandes consumidores de memoria), la recomendación obvia es seguir ampliando el valor de dicho parámetro en función a las características del servidor y recursos disponibles.

A continuación se explica cómo modificar este parámetro:

Es necesario acceder al fichero standalone.conf ubicado en la ruta  $\{Wilderly\}/bin$  y editarlo, localizando para ello la asignación que se realiza a la variable JAVA\_OPTS:

```
#
# Specify options to pass to the Java VM.
#
if ['x$JAVA OPTS" = "x" ]; then
```
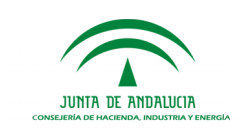

```
JAVA_OPTS="-Xms128m -Xmx512m -XX:MaxPermSize=256m -Djava.net.preferIPv4Stack=true
-Dorg.jboss.resolver.warning=true -Dsun.rmi.dgc.client.gcInterval=3600000 
-Dsun.rmi.dgc.server.gcInterval=3600000"
   JAVA_OPTS="$JAVA_OPTS -Djboss.modules.system.pkgs=$JBOSS_MODULES_SYSTEM_PKGS 
-Djava.awt.headless=true"
   JAVA_OPTS="$JAVA_OPTS -Djboss.server.default.config=standalone.xml"
else
   echo "JAVA OPTS already set in environment; overriding default settings with values:
$JAVA_OPTS"
f +
```
La próxima vez que se inicie el servidor, este arrancará con la configuración descrita anteriormente, habiendo resultado aumentada la memoria a los tamaños asignados.

Los valores especificados anteriormente dependerán de la memoria que disponga el servidor en el que se encuentra ubicado WildFly, y del rendimiento y carga que vaya a tener la aplicación en el entorno que se despliegue: desarrollo, pruebas, formación, producción,… Para entornos de producción pueden especificarse valores de memoria mayores: 521, 1024, 2048, …

### 2.3.7 Configuración de la conexión a Internet del servidor

PTw@ndA requiere conexión a Internet debido a que el componente *struts* necesita descargar la definición sintáctica DTD de sus ficheros XML de configuración.

En el caso de que el servidor disponga de conexión directa a [http://struts.apache.org,](http://struts.apache.org/) no se requiere hacer ninguna tarea adicional de configuración.

Para el caso contrario, en el que no exista una conexión directa sino a través de servidor proxy, será necesario establecer la configuración del mismo en nuestra JVM, lo cual se consigue definiendo unos parámetros en la variable JAVA\_OPTS.

Desde la consola de administración de WildFly se accede a la opción *System Properties* del menú *Configuration* y añadimos las siguientes propiedades:

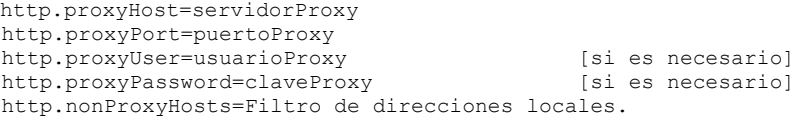

#### 2.3.8 Configuración de la Plataforma de Tramitación w@ndA

### 2.3.8.1Instalación de BBDD desde cero

Se proporcionan unos scripts de BBDD que permiten la creación del esquema, usuarios, tablas y datos paramétricos.

Los pasos a realizar son los siguientes:

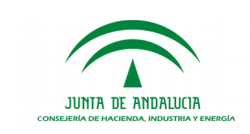

i.Acceder con usuario system/sys y ejecutar los script ubicados en el directorio *02. Scripts BBDD* \ (previa modificación de las localizaciones de los tablespaces).

```
01.Tablespaces.sql
```
02. Usuarios. sql (previa modificación de las constantes con los nombres de los

tablespaces)

ii.Acceder con usuario PTW\_OWNER y ejecutar los scripts siguientes en el orden dado (previa modificación de las constantes con los nombres de los tablespaces creados):

```
03.Tablas PTW OWNER.sql
06.Secuencia PTW OWNER.sql
```
iii.Acceder con usuario PTW\_TPOWNER y ejecutar los scripts siguientes en el orden dado:

04. Tablas PTW TPOWNER.sql (previa modificación de las constantes con los nombres

de los tablespaces)

05.Datos\_PTW\_TPOWNER.sql 07.Secuencia<sup>-</sup>PTW\_TPOWNER.sql

iv.Acceder con usuario system/sys y ejecutar el script (previa modificación de las constantes con los nombres de los tablespaces creados):

08.Usuarios\_Trabajo.sql

v.Acceder con usuario PTW\_TPUSER y ejecutar el script 09.Sinonimos\_PTW\_TPUSER.sql

vi.Acceder con usuario PTW\_USER y ejecutar el script 10.Sinonimos\_PTW\_USER.sql

vii.Modificar las propiedades relativas a la creación o sincronización de hibernate con el esquema de BBDD; para ello es necesario cambiar el valor de las siguientes propiedades del fichero hibernate.properties:

```
hibernate.hbm2ddl.auto=false
hibernate.hbm2ddl.auto.datos=false
```
Una vez realizado este punto, se configurará la aplicación a partir de lo descrito en el siguiente apartado, y al arrancar el servidor estará la aplicación PTw@ndA correctamente desplegada y configurada.

### <span id="page-27-0"></span>2.3.8.2Configuración de la aplicación

La configuración de PTw@ndA está centralizada en la tabla CONFIG del esquema propio de PTw@ndA (PlataformaDatos).

En la tabla se detallan parámetros de necesaria modificación en toda implantación de PTw@ndA (tipo I). Existen otros parámetros que pueden requerir, ocasionalmente, un cambio (tipo O) y aquellos otros que raramente deban cambiarse (tipo E). En esta tabla sólo aparecen los parámetros que son necesarios tener configurados para arrancar la aplicación inicialmente, existen otros parámetros que al no ser necesaria su configuración para este primer arranque, se ha trasladado su configuración al manual de Administración, dónde se explica de forma detallada la forma de realizarse.

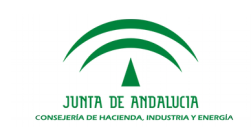

Manual de Instalación y Configuración

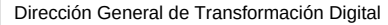

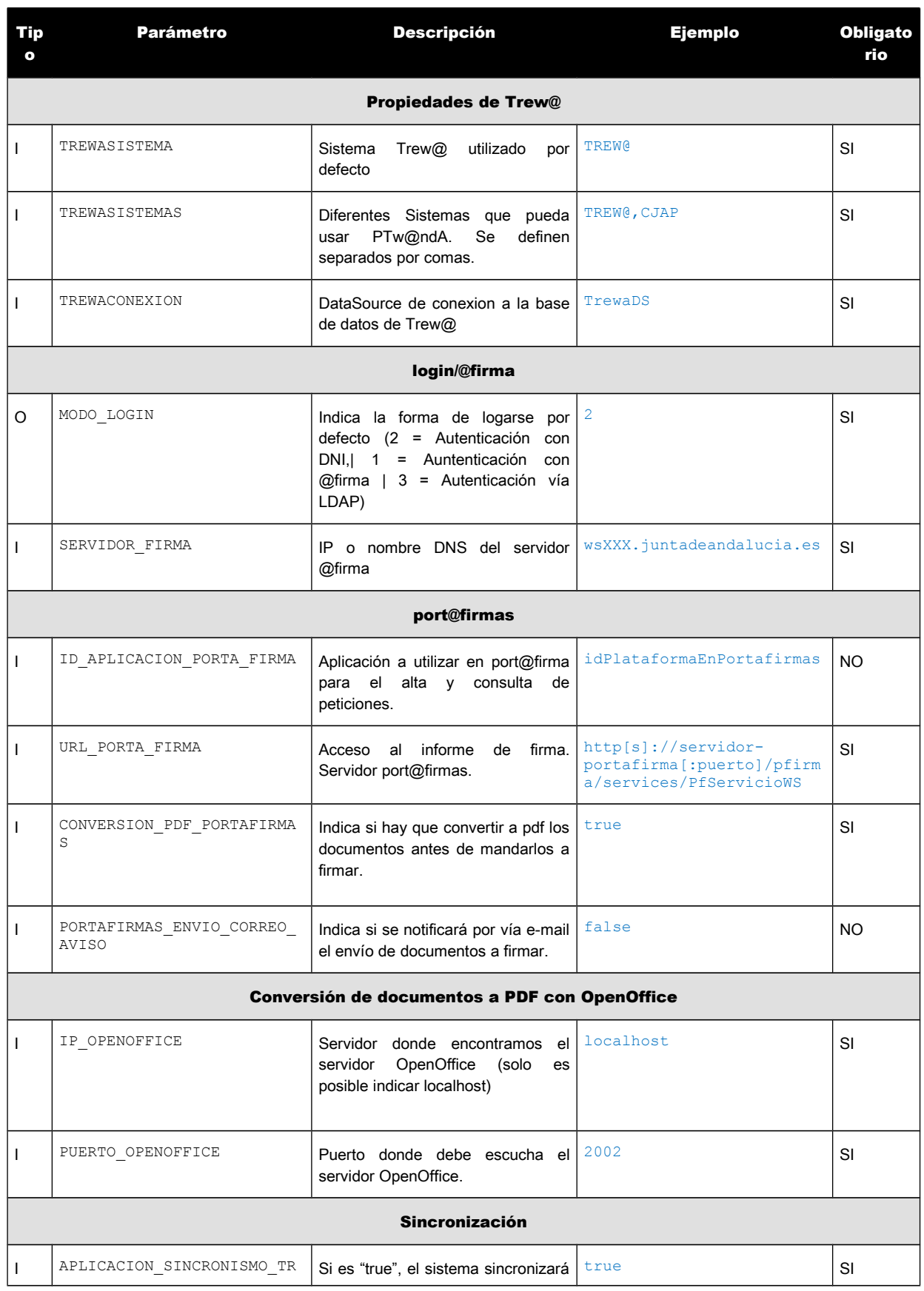

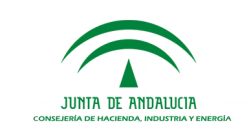

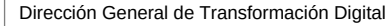

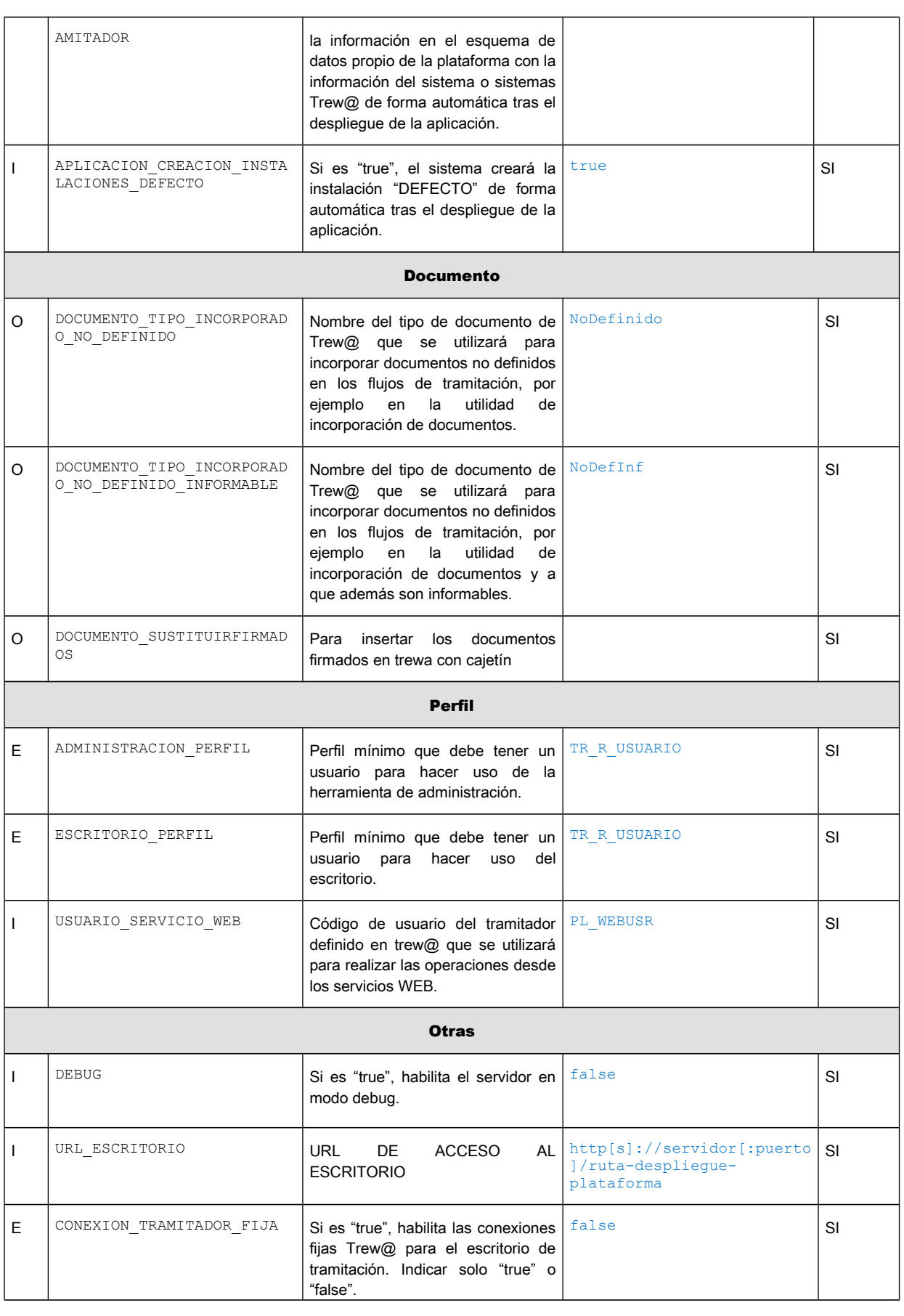

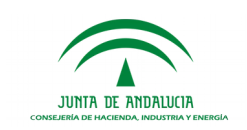

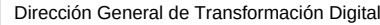

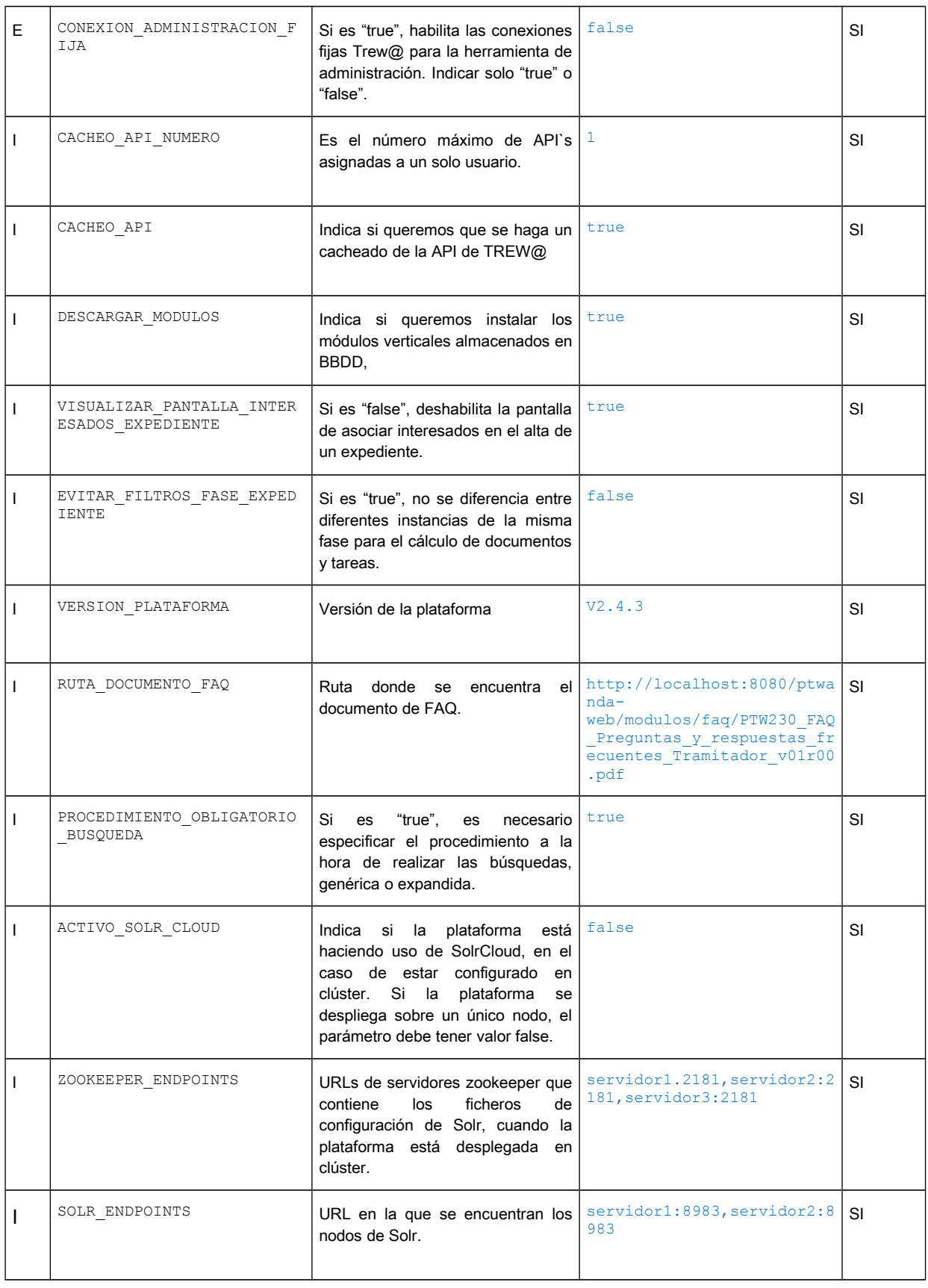

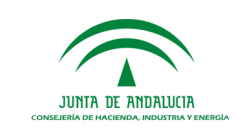

Manual de Instalación y Configuración

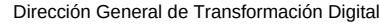

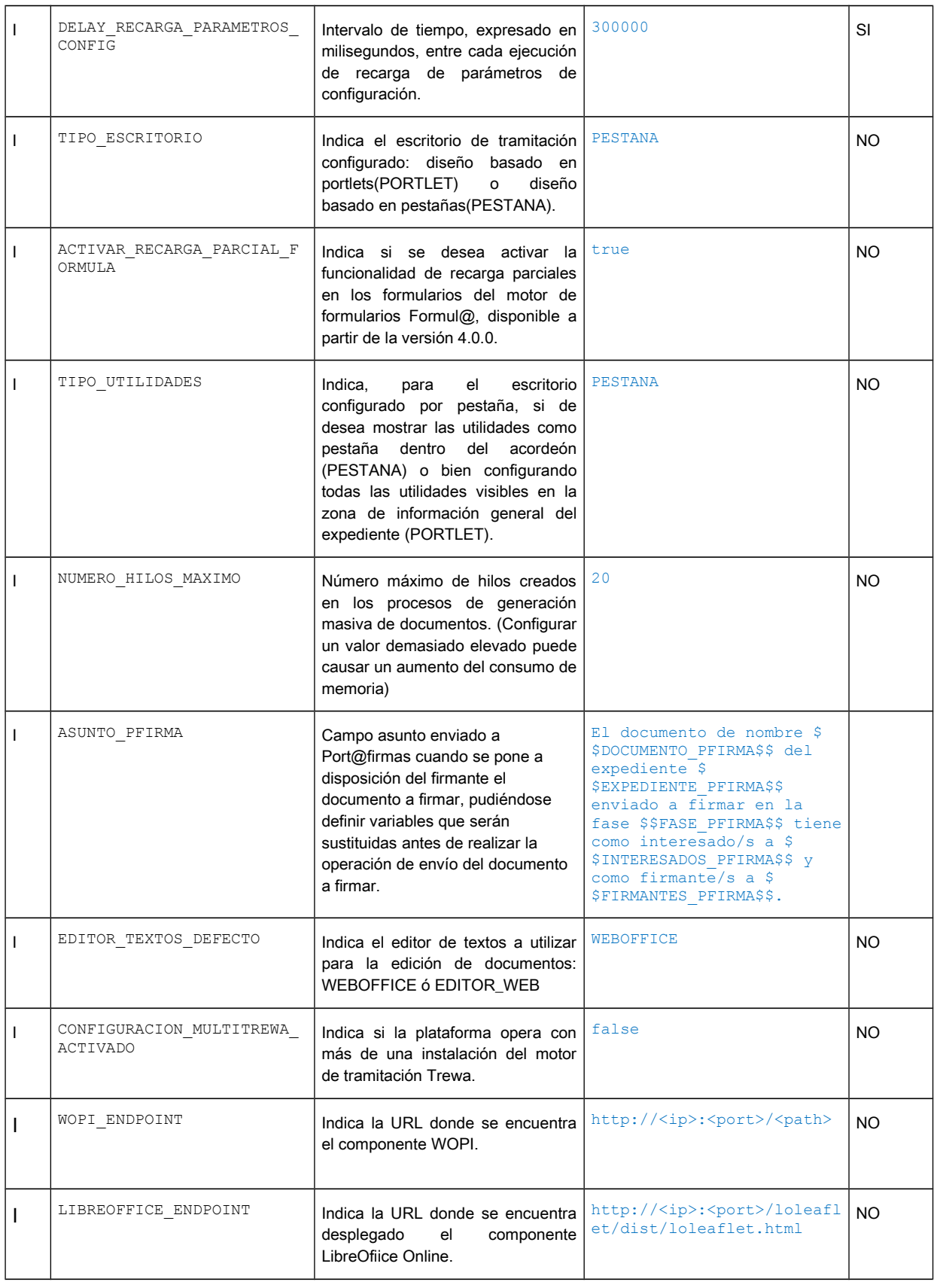

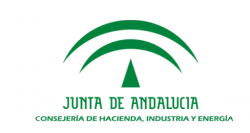

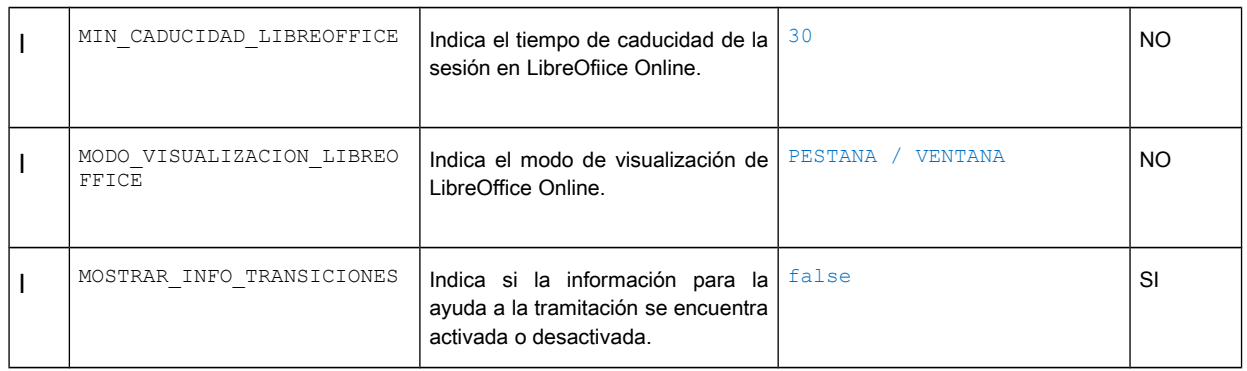

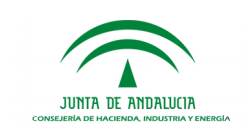

# 2.3.8.3Configuración del motor de indexación y búsqueda

El motor de indexación y búsqueda de la Plataforma de Tramitación w@ndA está compuesto en su núcleo por el proyecto **Solr de Apache Lucene**. Las características de dicho sistema son:

- Avanzadas capacidades de búsqueda *full-text*.
- Optimizado para soportar un volumen de tráfico elevado.
- Basado en interfaces abiertas, como XML y http.
- **Escalable.**
- Flexible y parametrizable en base a archivos de configuración en formato XML.
- Arquitectura extensible en base a *plug-ins*.

Este componente de la Plataforma de Tramitación habilitará búsqueda sobre el motor de tramitación Trew@.

A continuación se detalla la configuración del motor de indexación Solr, distinguiéndose si PTw@ndA está configurada en modo clúster:

### 2.3.8.3.1Configuración Solr para un único nodo.

Si la plataforma de tramitación w@ndA se encuentra desplegada en un único nodo, no es necesario configurar el componente Solr en clúster.

A continuación se describen los pasos a seguir para la correcta configuración del componente Solr:

1. Copiar la carpeta solr-8.0.0 existente en la ruta /05.Software base/Distribución\_Solr/Solr (1 nodo)/01 Solr\_Mono\_Trewa/ del cd de PTw@ndA al directorio donde se encuentra el servidor WildFly.

### En el caso de integrarse con más de una instancia del motor de tramitación Trew@ el paso 2 debe omitirse y ejecutar las instrucciones del punto [Soporte](#page-34-0) [Multi-Trew@ para un único nodo](#page-34-0) [Soporte Multi-Trew@ para un único nodo.](#page-34-0)

- 2. Incluir el parámetro de arranque de WildFly para indicar la ruta al directorio de solr copiado en el paso 1, desde la administración de WildFly o directamente en el fichero de configuración standalone. Para el caso de haber copiado el directorio dentro del /opt sería:
	- solr.solr.home= /opt/solr-8.0.0/server/solr
- 3. Creación de los siguientes parámetros de configuración desde la Administración de [PTw@ndA:](mailto:PTw@ndA)
	- a. ACTIVO\_SOLR\_CLOUD: Parámetro que indica si se ha realizado la configuración del componente SolrCloud. Para este caso, el valor a establecer será false.

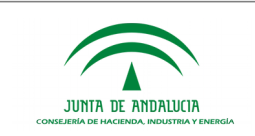

- Dirección General de Transformación Digital
- b. SOLR\_ENDPOINTS: URL en la que se encuentra solr: *servidor:8983*

Para una configuración avanzada del motor de búsqueda se requiere la edición de los archivos de configuración propios de Solr. Se insiste nuevamente en que la configuración por defecto será válida para la mayoría de las instalaciones de PT:

- *schema.xml*
- <span id="page-34-0"></span>*solrconfig.xml*

#### 2.3.8.3.1.1Soporte Multi-Trew@ para un único nodo

En el caso de desplegar la plataforma de tramitación para sincronizarse con más de una instancia del motor de tramitación Trew@ se deberán realizar los siguientes pasos:

- 1. Copiar la carpeta solr-8.0.0 existente en la ruta /05.Software base/Distribución\_Solr/Solr (1 nodo)/ 00. Soporte\_Multi\_Trewa/ del cd de PTw@ndA al directorio donde se encuentra el servidor WildFly.
- 2. Por cada dataSource de Trew@ correspondiente a una instalación del motor de tramitación será necesario crear un directorio dentro de la carpeta solr-8.0.0/server/solr/, renombrado con el nombre indicado en la propiedad **pool-name** del datasource. Por ejemplo para un dataSource con propiedad **pool-name="TrewaDS 1"** deberá existir un directorio contenido en solr con el nombre trewads 1 (siempre en minúscula).

Utilizar los directorios de ejemplo proporcionados trewads\_1, trewads\_2 renombrándolos en función de los nombres de los datasources.

#### No es necesario crear un core de Solr para el dataSource por defecto TrewaDS.

3. Editar el fichero core.properties ubicado dentro de la carpeta creada en el paso anterior, editando las dos propiedades definidas:

name=trewads\_1

collection=trewads<sub>1</sub>

### 2.3.8.3.2Configuración Solr en modo clúster (SolrCloud)

Solr 8.0.0 incluye una nueva función de alta disponibilidad llamado SolrCloud, que utiliza fragmentación de índices y replicación del esquema para lograr la persistencia de datos. Emplea Apache ZooKeeper para mantener la configuración y coordinar el estado entre los fragmentos.

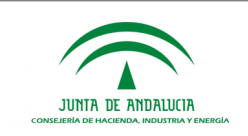

El proyecto Solr mantiene una wiki señalando tres implementaciones básicas de SolrCloud. Para la aplicación simple, SolrCloud incluye una versión incorporada de ZooKeeper. Las configuraciones señaladas por el wiki aprovechan la aplicación embedded ZooKeeper. Aunque esto es aceptable para fines de desarrollo y pruebas, el rendimiento y alta disponibilidad nos llevan a la necesidad de una separación de Solr y ZooKeeper.

La implementación de SolrCloud propuesta para un entorno en modo clúster de PTw@ndA utiliza un factor de replicación que se corresponda con el número de nodos existentes, esto es, el conjunto de índices se replica en todos los nodos para lograr la persistencia de datos.

Para una configuración en clúster de la plataforma formada por dos nodos, uno de los nodos de PT ejercería el rol de líder y el otro nodo el rol de réplica. Si el nodo líder dejara de estar disponible, el otro nodo pasaría automáticamente a ser el nuevo líder.

#### Infraestructura y arquitectura

La configuración recomendada para entornos de producción consta de lo siguiente:

- Un nodo Apache Zookeeper por cada nodo de [PTw@ndA.](mailto:PTw@ndA)
- Dos o más nodos Solr:
	- o Un único nodo que actúa como líder.
	- o Un nodo réplica o más. En función del número de nodos que formen parte del clúster de PTw@ndA, se podrán configurar tantos nodos réplicas como nodos de PTw@ndA.

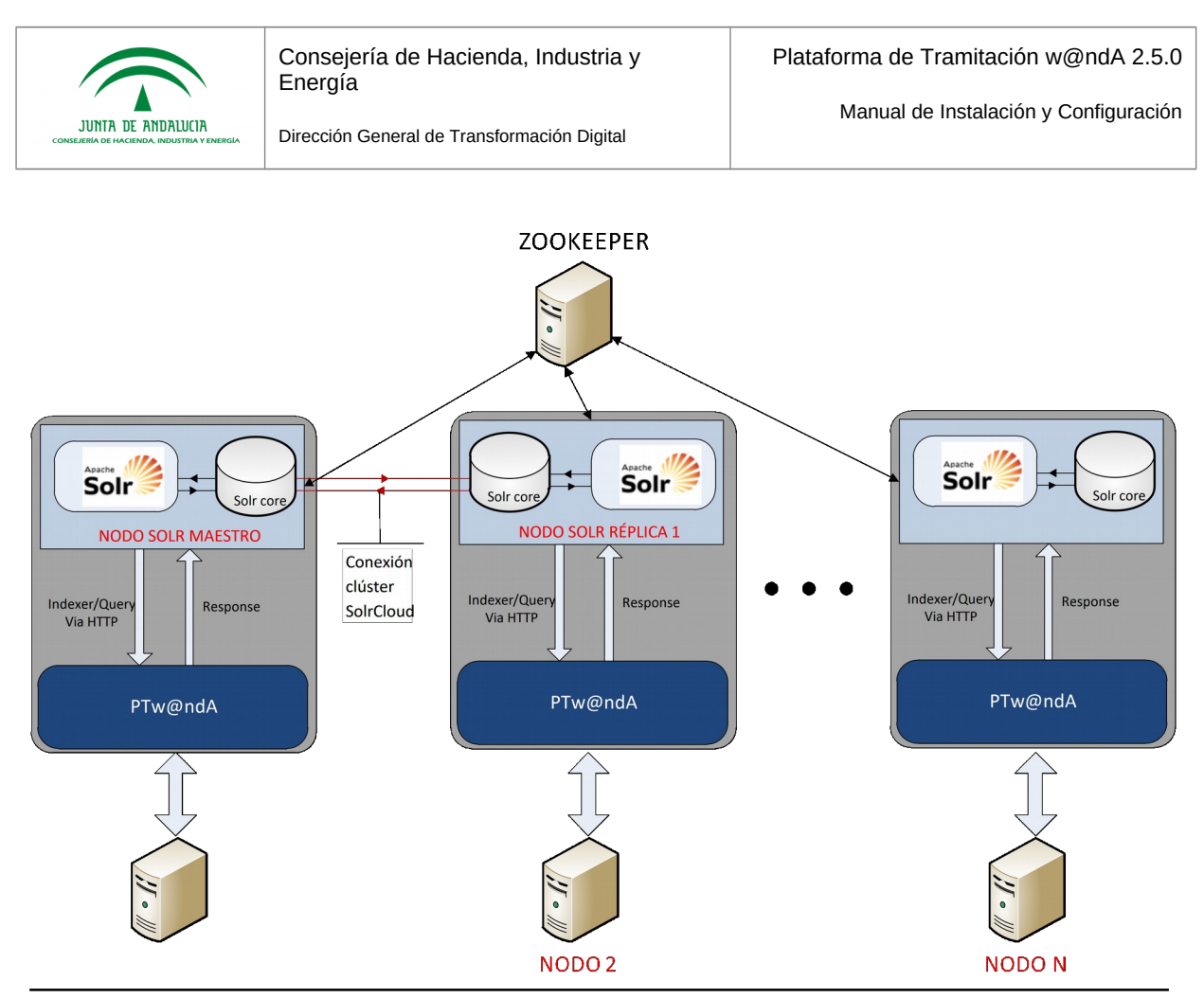

PTw@ndA/SolrCloud Clúster

La configuración expuesta en la imagen anterior consta de un nodo zookeeper, encargado de coordinar los nodos de SolrCloud así como mantener los ficheros de configuración de Solr.

Para el clúster SolrCloud se han reutilizado dos nodos del clúster de PTw@ndA, desplegándose el componente Solr en el mismo host que PTw@ndA, ejerciendo un servidor el rol de líder y otro servidor el rol de réplica. En el caso de disponer de más de dos nodos para el clúster podrían configurarse varios nodos réplicas del nodo líder.

### Zookeeper

A continuación se detalla los pasos a realizar para la configuración del servidor Zookeeper:

- 1. Copiar el directorio zookeeper, ubicado en la ruta /05.Software base/Distribución\_Zookeeper del cd de PTw@ndA, en un directorio de la máquina donde vaya a desplegarse zookeeper, por ejemplo, **/opt/zookeeper/.**
- 2. En el archivo de configuración zoo.cfg que se encuentra en */opt/zookeeper/conf/*, indicar el aip y el puerto por defecto (2888:2888) de cada uno de los nodos de zookeeper que se van a configurar. Por ejemplo:

server.1 = 7.128.80.48:2888:3888

server.2 = 7.128.80.49:2888:3888

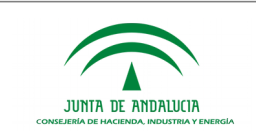

server.3 = 7.128.80.50:2888:3888

- 3. En la carpeta zookeeper\_data de cada uno de los nodos, hay que crear un archivo llamado myid que dentro tendrá el id que ocupa para zookeeper según la configuración anterior; por ejemplo, en el nodo 7.128.80.48 el archivo tendrá dentro el 1, en el nodo 7.128.80.49 el archivo tendrá el 2 y en el nodo 7.128.80.50 el archivo tendrá el 3.
- 4. Iniciar el nodo Zookeeper, ejecutando para ello el script siguiente:

#### ./zookeeper/bin/zkServer.sh start

Es posible que en determinados versiones de algunos sistemas operativos sea necesario ejecutar el script de arranque con el usuario root. Si en el proceso de arranque se produce un error indicando que no se tienen permisos suficientes para crear ficheros en el directorio zookeeper\_data será necesario ejecutarlo como root.

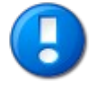

Se recomienda utilizar una configuración en clúster para Zookeeper, recomendándose un número mínimo de tres servidores zookeeper. [http://zookeeper.apache.org/doc/current/zookeeperAdmin.html#sc\\_zkMulitServerSetup](http://zookeeper.apache.org/doc/current/zookeeperAdmin.html#sc_zkMulitServerSetup)

#### **SolrCloud**

A continuación se detallan los pasos a seguir para configurar los nodos Solr, tanto el nodo maestro como el nodo réplica. Para ello se utilizarán dos servidores de aplicaciones WildFly 15.0.1 Final donde se encuentren desplegados ya dos nodos de la plataforma, reutilizándose el mismo servidor para ambas aplicaciones, PTw@ndA y Solr.

- 1. Copiar la carpeta solr-8.0.0 existente en la ruta */*05.Software base/Distribución\_Solr/SolrCloud/ del cd de PTw@ndA al directorio /opt.
- 2. Copiar el directorio /solr existente en la ruta /05. Software base/Distribución\_Solr/SolrCloud/ del cd de PTw@ndA al directorio bin del servidor WildFly.

En el caso de utilizar un directorio distinto al bin de WildFly es necesario editar la propiedad <dataDir>\${solr.data.dir:}</dataDir> del fichero solrconfig.xml, ubicado en el directorio /solr/collection1/conf/.

3. Copiar el directorio /conf\_inicial *existente en la ruta* 05.Software base/Distribución\_Solr/SolrCloud/01. Solr\_Mono\_Trewa al directorio opt/solr-8.0.0*.*

En el caso de integrarse con más de una instancia del motor de tramitación Trew@, el paso 3 debe omitirse y ejecutar las instrucciones del punto [Soporte Multi-Trew@ para v](#page-40-0)arios nodos.

4. Incluir el parámetro de arranque de WildFly para indicar la ruta al directorio de solr copiado en el paso 1, desde la administración de WildFly o directamente en el fichero de configuración standalone. Para el caso de haber copiado el directorio dentro del /opt sería:

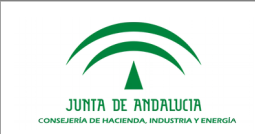

solr.solr.home= /opt/solr-8.0.0/server/solr

- 5. Editar el fichero solr.xml del directorio /bin/solr de WildFly, configurando:
	- a. La dirección ip y puerto del nodo zookeeper:

<str name="zkHost">7.128.80.48:2181</str>

b. Modificar puerto Solr estableciendo el puerto en el que se despliega dicho servidor:

<int name="hostPort">8080</int>

La configuración final del fichero solr.xml debe quedar de la siguiente manera:

```
<solrcloud>
       <str name="host">${jboss.bind.address}</str>
        <int name="hostPort">8983</int>
        <str name="hostContext">${hostContext:solr}</str>
        <int name="zkClientTimeout">35000</int>
      <bool name="genericCoreNodeNames">${genericCoreNodeNames:true}</bool>
       <str name="zkHost">7.128.80.48:2181</str>
</solrcloud>
```
6. Ejecutar los script existentes en la ruta /opt/solr-8.0.0/server/scripts/cloud-scripts/, del cd de [PTw@ndA:](mailto:PTw@ndA)

sh zkcli.sh -zkhost 7.120.80.48:2181, 7.128.80.49:2181, 7.128.80.50:2181 -cmd upconfig -confname myconf -confdir opt/solr-8.0.0/conf\_inicial/

sh zkcli.sh -zkhost 7.128.80.48:2181, 7.128.80.49:2181, 7.128.80.50:2181 -cmd linkconfig -collection collection1 -confname myconf

Los valores definidos en zkhost son las direcciones ip y puertos de los servidores zookeeper de cada uno de los nodos, mientras que el parámetro – confdir deberá contener la ruta al directorio conf, directorio que se encuentra dentro del directorio conf\_inicial copiado en solr-8.0.0.

Para una instalación con más de una instancia del motor de tramitación Trew@ se deberá sustituir el nombre collection1 por el nombre del core de solr que hace referencia a cada jndi de las distintas instancias de Trew@.

Es posible que sea necesario editar la variable JAVA\_HOME declarada dentro del script zkcli.sh.

- 7. Creación de los siguiente parámetros de configuración desde la Administración de [PTw@ndA:](mailto:PTw@ndA)
	- a. ACTIVO\_SOLR\_CLOUD: Parámetro que indica si se ha realizado la configuración del componente SolrCloud. Para este caso, el valor a establecer será true.

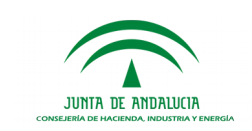

b. **SOLR\_ENDPOINTS:** URLs de cada uno de los nodos de solr, separados por una coma:

#### *servidor1:8983,servidor2:8983*

c. **ZOOKEEPER ENDPOINTS:** URLs de los servidores zookeeper que contiene los ficheros de configuración de Solr, cuando la plataforma está desplegada en clúster:

#### *servidor1:2181,servidor2:2181*

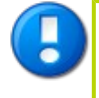

Es absolutamente imprescindible la creación del parámetro **SOLR\_ENDPOINTS**: si este parámetro no está configurado, la indexación no funcionará.

8. Creación de nueva propiedad del sistemas

Desde la consola de administración de WildFly se accede a la opción *System Properties* del menú *General Configuration* (pestaña Profile) y añadimos la siguiente propiedad:

jboss.bind.addess = dirección ip\_nodo\_servidor\_WildFly

Finalizada la configuración se procederá al arranque de cada servidor, en el siguiente orden:

- a. Nodo líder.
- b. Nodo/s réplica/s.

Para arrancar solr, será necesario ejecutar el siguiente comando:

./solr-8.0.0/bin/solr start cloud -z 7.128.80.48:2181, 7.128.80.49:2181, 7.128.80.50:2181 -noprompt

Si se estuviera como root, ha de añadirse el parámetro -force al comando.

Llegado a este punto ya se tendrá configurado SolrCloud. A continuación se crearán la/las collección/es necesarias. Para ello, habrá que:

- 1. Abrir la pestaña collections de la barra lateral izquierda.
- 2. Seleccionar la opción "Add Collection".
- 3. Introducir el nombre de la colección y seleccionar la configuración establecida en el punto 6.
- 4. Indicar el el campo replicationFact el número de nodos existentes y pulsar "Add Collection".

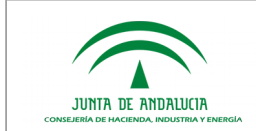

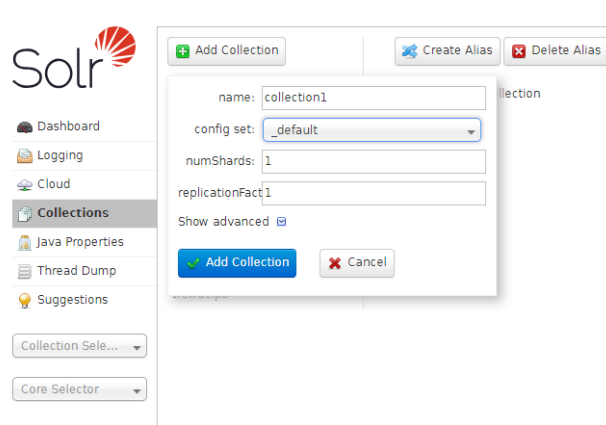

Se repetirá este paso para cada una de las colecciones que se deseen crear.

#### <span id="page-40-0"></span>2.3.8.3.2.1Soporte Multi-Trew@ para varios nodos

En el caso de desplegar la plataforma de tramitación para sincronizarse con más de una instancia del motor de tramitación Trew@ se deberán realizar los siguientes pasos:

- 1. Copiar la carpeta /solr8.0.0 existente en la ruta/05.Software base/Distribución\_Solr/SolrCloud/ del cd de PTw@ndA al directorio donde se encuentra el servidor WildFly.
- 2. Por cada dataSource de Trew@ correspondiente a una instalación del motor de tramitación será necesario crear un directorio dentro de la carpeta solr, renombrado con el nombre indicado en la propiedad **pool-name** del datasource. Por ejemplo para un dataSource con propiedad pool-name="TrewaDS\_1" deberá existir un directorio contenido en solr con el nombre trewads 1 (siempre en minúscula).

Utilizar los directorios de ejemplo proporcionados trewads\_1, trewads\_2 renombrándolos en función de los nombres de los datasources.

#### No es necesario crear un core de Solr para el dataSource por defecto TrewaDS.

3. Editar el fichero core.properties ubicado dentro de la carpeta creada en el paso anterior, editando las dos propiedades definidas:

name=trewads\_1

collection=trewads\_1

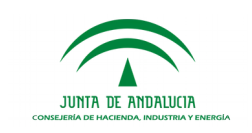

# 2.3.8.4Alta disponibilidad

### 2.3.8.4.1Introducción

La configuración de un sistema de aplicaciones web en alta disponibilidad requiere siempre la redundancia en la instalación de los servidores de aplicaciones. Existen dos modos de hacer uso de esta redundancia:

- Se dispone de un nodo activo y uno o más nodos en espera pasiva. Habrá de habilitarse un sistema que permita detectar problemas de funcionamiento en el nodo activo y haga entrar en tal circunstancia en funcionamiento alguno de los nodos pasivos.
- Se dispone de dos o más nodos activos que se reparten (mediante un mecanismo hardware o software) la carga del trabajo. Con esta arquitectura, un sistema externo a estos nodos detecta los posibles problemas que puedan presentar; en tal caso, el nodo afectado dejará de recibir trabajo hasta su recuperación.

De las dos posibilidades planteadas es preferible, con diferencia, la segunda, ya que además de lograr la alta disponibilidad y, por tanto, la continuidad del servicio, se logra un mayor aprovechamiento de los recursos (no quedan recursos ociosos como en el primer caso) y se producen mejoras de rendimiento y su progresiva escalabilidad con la incorporación de más nodos activos al sistema. Por todo ello, en este documento se explicará cómo conseguir una infraestructura de este tipo para el despliegue del sistema PTw@ndA.

### 2.3.8.4.2Problemas a resolver

#### Acceso local al sistema de archivos:

El despliegue de diversos servidores de aplicaciones en máquinas distintas puede suponer problemas si estas aplicaciones escriben datos en el sistema de archivos local de los equipos. Es obvio que esta escritura de datos no estará coordinada y originará problemas.

En el caso que nos ocupa de PTw@ndA, no existe ningún problema con esta casuística.

#### Persistencia de sesiones de usuario:

Las aplicaciones web almacenan la información de sesión de la memoria volátil de los servidores. Si no se presta atención a este problema se darán situaciones de pérdida de sesión de los usuarios finales, ya sea por mala gestión del reparto de la carga del trabajo o por la caída no controlada de nodos del sistema.

### 2.3.8.4.3Solución persistencia de sesiones de usuario

Para este problema existen dos soluciones que se detallan a continuación:

 El balanceador de reparto de carga de trabajo entre nodos debe identificar la sesión a la que pertenece cada una de las peticiones que ha de gestionar. Todas las peticiones de una misma sesión serán redirigidas siempre a un único nodo.

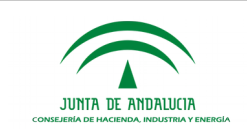

Del mismo modo, se deberá detectar la creación de nuevas sesiones para asignar nodo de ejecución a los nuevos clientes. Generalmente, las aplicaciones web basadas en Java identifican la sesión mediante el envío al navegador cliente de una cookie de sesión única con el nombre JSESSIONID vinculada a la ruta y al servidor de la aplicación.

Es necesario destacar en este punto que la caída de un nodo del sistema provocaría la reasignación a otro nodo de los usuarios conectados, implicando la pérdida de sesión sobre los mismos.

 Existe la alternativa de que todos los nodos intercambien mensajes de los datos de sesión que manejan. De este modo, no es necesario gestionar ninguna asignación de nodo a los clientes ni éstos se ven afectados por la caída de alguno de ellos. Como contrapartida, esta solución implica una mayor carga de trabajo y tráfico de red para los servidores de aplicaciones.

### 2.3.8.4.4Solución ejemplo basada en Apache

Se plantea a continuación una solución al problema expuesto basada en el servidor web APACHE como elemento software balanceador de carga entre nodos. En nuestro caso, los distintos servidores de aplicaciones WildFly con PTw@ndA instalado.

Aunque no se detallará en este documento, es también posible la configuración de varios servidores web APACHE y realizar sobre ellos un balanceo con un sistema externo de alta disponibilidad (hardware o software).

La vinculación entre APACHE y WildFly se realizará con el módulo mod-jk de APACHE que permite vincularlo a cualquier servidor de aplicaciones que implemente el protocolo AJPv13 (igualmente, de la Fundación Apache).

### 2.3.8.4.5Definición de worker.properties

En primer lugar será necesario identificar todos los nodos donde ha sido desplegado WildFly mediante un fichero de texto plano que denominaremos worker.properties. En él se definirán nuestros "workers", donde un "worker" es un servidor o conjunto de servidores. Se supone que los servidores WildFly escuchan en el puerto por defecto APJ13, el puerto 8009.

```
# Listado de workers públicos definidos en este fichero
worker.list=ptw
# Se definirá un worker de tipo host para cada instalación de WildFly
# Definimos un primer nodo WildFly
worker.ptw1.host=nodo1.midominio.es
```
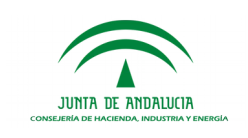

Manual de Instalación y Configuración

```
Dirección General de Transformación Digital
```

```
worker.ptw1.port=8009
worker.ptw1.type=ajp13
worker.ptw1.lbfactor=1
worker.ptw1.socket_timeout=35
worker.ptw1.recycle_timeout=10
# Definimos un segundo nodo WildFly
worker.ptw2.host=nodo2.midominio.es
worker.ptw2.port=8009
worker.ptw2.type=ajp13
worker. ptw2.lbfactor=1
worker.ptw2.socket_timeout=35
worker.ptw2.recycle_timeout=10
# Se podrían definir más nodos y asignarles pesos de reparto de carga
# haciendo uso de worker.ptwN.lbfactor
# Definimos el worker global ptw de tipo lb load balancing
worker.ptw.type=lb
worker.ptw.balance_workers=ptw1,ptw2
worker.ptw.sticky_session=false
worker.ptw.session_cookie=JSESSIONID
```
### 2.3.8.4.6Inclusión de worker.properties en la configuración de APACHE

En la configuración de APACHE será necesario incluir y cargar el módulo mod\_jk. También se establecerá el vínculo con el fichero "worker.properties" que habremos ubicado previamente en el directorio \${APACHE\_HOME}/conf.

```
Include conf/mod-jk.conf 
LoadModule jk_module modules/mod_jk.so
JkWorkersFile conf/workers.properties
JkLogFile logs/mod_jk.log
JkLogLevel info
```
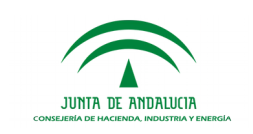

Finalmente, se establecerán los puntos de montaje del contexto de PTw@ndA. Esta inclusión se realizará en el lugar apropiado del fichero de configuración, podrá estar en un Host Virtual o a nivel global en función de la particularidad de cada instalación.

JkMount /PTw@ndA\* ptw

## 2.3.8.4.7Configuración de los nodos WildFly

Todos los servidores de aplicación WildFly con PTw@ndA instalado deberán estar agrupados en una partición WildFly. Estos nodos deberán encontrarse ubicados en una misma VLAN que permita el intercambio de mensajes UDP entre ellos.

Es posible la construcción de una partición WildFly con servidores instalados en diferentes VLAN pero, en este caso, el intercambio de mensajes UDP no es posible, por lo que ha de efectuarse mediante TCP/IP, lo que requiere una configuración avanzada que no será cubierta en este documento.

Para la configuración en clúster de servidores WildFly 14.0.1 es necesario arrancar el servidor de aplicaciones utilizando la configuración apropiada. Para ello es necesario editar el fichero standalone.conf, modificando el valor de la propiedad -Djboss.server.default.config=standalone-ha.xml.

Una vez reiniciado el servidor de aplicaciones será necesario realizar la configuración del servidor para el modo standalone-ha seleccionado, para ello realizar los pasos descritos en el punto 3.3.3.2.1 y 3.3.3.2.3.

Será necesario añadir dos nuevas propiedades del sistema, configurando el identificador del nodo que se está configurando y el nombre identificativo del clúster. Para ello se añadirá la siguiente propiedad:

jboss.node.name= *nombre identificativo del nodo* (Este valor debe ser único para cada nodo).

jboss.mod\_cluster.jvmRoute = 1 (Este valor debe ser único para cada nodo)

jboss.partition.name= *nombre\_identificativo\_cluster (Este valor debe ser compartido por todos los nodos del clúster)*

El identificador establecido para el nodo en la propiedad anterior es necesario configurarlo en el fichero standalone-ha.xml, ubicado en la ruta WildFly-15.0.1-Final\standalone\configuration. Para ello se edita el subsistema siguiente añadiendo la propiedad *instance-id:* 

```
<subsystem xmlns="urn:jboss:domain:undertow:8.0" instance-id="wildfly_ptwanda_250">
        <buffer-cache name="default"/>
        <server name="default-server">
```
<ajp-listener name="ajp" socket-binding="ajp"/>

<http-listener name="default" socket-binding="http" redirect-socket="https" enable-

http2="true"/>

 <https-listener name="https" socket-binding="https" security-realm="ApplicationRealm" enable-http2="true"/>

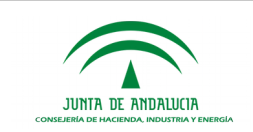

```
 <host name="default-host" alias="localhost">
             <location name="/" handler="welcome-content"/>
             <filter-ref name="server-header"/>
             <filter-ref name="x-powered-by-header"/>
           </host>
        </server>
        <servlet-container name="default">
           <jsp-config/>
           <websockets/>
        </servlet-container>
        <handlers>
           <file name="welcome-content" path="${jboss.home.dir}/welcome-content"/>
        </handlers>
        <filters>
           <response-header name="server-header" header-name="Server" header-
value="WildFly/10"/>
           <response-header name="x-powered-by-header" header-name="X-Powered-By" header-
value="Undertow/1"/>
        </filters>
      </subsystem>
```
Adicionalmente, para la instalación de módulos por zip que vaya a tener un peso considerable, deberá actualizarse el parámetro siguiente:

<subsystem xmlns="urn:jboss:domain:undertow:8.0" max-post-size="XXXXXXX" instanceid="wildfly\_ptwanda\_250">

Aumentando el tamaño de subida.

Para evitar conflictos de conexión al clúster de otros servidores de aplicaciones WildFly 15 que se encuentren desplegados en la misma LAN debe modificarse la dirección multicast por defecto configurado en el fichero standalone-ha.xml. Para ello se edita la siguiente propiedad:

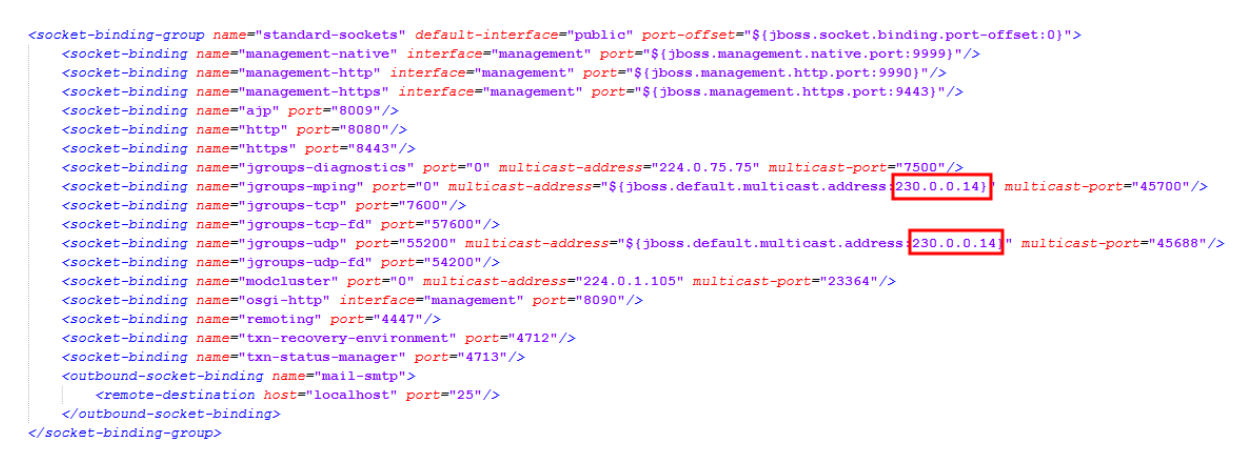

El valor establecido para la dirección multicast deberá ser el mismo para todos los nodos que formen parte del clúster.

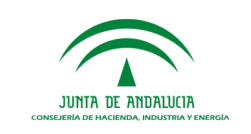

# 2.3.8.5Configuración de trazas mediante Log4j

Para configurar la generación de mensajes de información, avisos y error del sistema mediante el sistema Log4j de Apache, debe editar el archivo **log4j.properties** que se encuentra dentro de la carpeta *[APLICACIÓN]\WEB-INF\CLASSES\*.

Se considera que la configuración distribuida por defecto es válida para la mayoría de los entornos y no son requeridas tareas de configuración. En caso de que la configuración por defecto no satisfaga las necesidades de una instalación particular, este fichero puede ser adaptado, facilitándose a continuación un enlace a un manual de configuración del fichero **log4j.properties.**

### <span id="page-46-0"></span>2.4 Instalación de módulos funcionales. Cambio de versión.

Se ha previsto un mecanismo para simplificar las actualizaciones a futuras versiones de PTw@ndA. Así, para las nuevas versiones no será necesario volver a desplegar todos los componentes verticales instalados en versiones o implantaciones previas, sino que éstos se descargarán automáticamente en la nueva implantación desde el esquema de BBDD de PTw@ndA preexistentes.

Para que esta funcionalidad se lleve a cabo es necesario tener configurados 2 propiedades de la aplicación (más información en el apartado *[Configuración de la aplicación](#page-27-0)*):

DESCARGAR\_MODULOS = true.

APLICACION\_SINCRONISMO\_TRAMITADOR = true.

Una vez configurado esto, la primera vez que arranque la nueva implantación, una vez desplegado el WAR y configurados los DataSource, se accederá a BBDD, comprobándose los módulos instalados previamente e instalándose aquellos que no se encuentren.

También se ha implementado un control de versiones de tal forma que a la hora de desplegar PTw@ndA, si los módulos que se encuentran en BBDD no coinciden en nombre y tamaño con los desplegados se sustituirán por los existentes en BBDD.

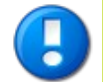

Cada vez que se actualice o instale un módulo, será necesario reiniciar el servidor de aplicaciones para que los cambios tengan efecto y no quede inestable el contexto de la aplicación.

Esta funcionalidad es también útil para el despliegue de PT en situaciones de granjas de servidores en la que los nuevos nodos a incorporar desplegarán de modo automatizado todos los módulos verticales disponibles para el resto de los nodos que comparten el mismo esquema de base de datos de PT.

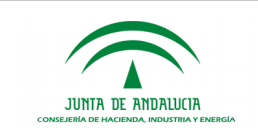

#### <span id="page-47-0"></span>2.5 Definición de menús.

En esta nueva versión de PTw@ndA, se ha incluido una facilidad de mantenimiento de menús, mediante la cual definir un menú/submenú que permitirá gestionar los accesos mostrados desde la pantalla principal.

Tras una nueva instalación de la versión 2.5.0 de PTw@ndA, no se mostrará ningún menú en la pantalla principal, por lo que será necesaria su definición tras el correcto despliegue de la aplicación.

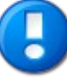

Para más información referente al mantenimiento de Menús, consultar el punto "*4.1 Mantenimiento de Menús"* y "*4.2 Mantenimiento de Instalaciones"* del *Manual de Administración de PTw@ndA*.

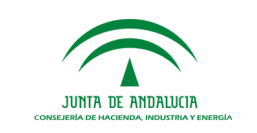

# <span id="page-48-2"></span>3 PROCESO DE MIGRACIÓN

### <span id="page-48-1"></span>3.1 Versiones 2.0.1rX

La versión 2.5.0 de la Plataforma de Tramitación es compatible con cualquier versión previa de PT 2.0.1rX.

Desde la versión 2.0.1r06 en adelante, los módulos funcionales son compatibles con la nueva versión, garantizándose su correcto funcionamiento al desplegarlo en una versión 2.1.0/2.1.1.

Para las versiones 2.0.1r[1-5] hay que tener en cuenta una serie de consideraciones respecto a los módulos funcionales.

En la versión 2.0.1r06 se introdujeron las siguientes modificaciones en la instalación de un módulo que se enumeran a continuación:

- Las carpetas CSS e imágenes del módulo se ubican en la ruta /modulos/nombre\_modulo y no en /instalaciones/nombre\_instalacion/modulos/nombre\_modulo.
	- El nombre del módulo utilizado en la creación de directorios para el despliegue será el especificado en el archivo despliegue.xml y no el nombre del zip del módulo, como se hacía en versiones anteriores.

Para garantizar en la nueva versión de PT la compatibilidad de aquellos módulos desarrollados para las versiones 2.0.1r[1-5] hay que mantener el nombre utilizado de los módulos instalados en versiones anteriores. Para ello habrá que realizar la siguiente modificación en BBDD:

 En la tabla DEFINICIONES\_MODULOS del esquema de Plataforma se almacena el nombre indicado en el despliegue.xml en el campo NOMBRE. Bastará con especificar en este campo el nombre que tenía el zip cuando se instaló. De esta forma se mantendrá el mismo nombre a la hora de desplegar el módulo.

Posteriormente, si se configura el parámetro DESCARGAR\_MODULOS de la tabla CONFIG con valor igual a true, se reinstalará el módulo en el nuevo war desplegado, utilizando para el despliegue el nuevo nombre modificado en el campo NOMBRE.

### <span id="page-48-0"></span>3.2 Versión 2.1.0

Para realizar la actualización de la plataforma desde una versión 2.1.0 es necesario realizar los siguientes pasos:

- 1. Ejecutar el script de migración "Script\_Migracion\_2.1.0-2.1.1.sql" ubicado en el directorio \ 02.Scripts BBDD del CD de distribución.
- 2. Actualización de los zips de los módulos en BBDD. Para ello en la tabla DEFINICIONES\_MODULOS será necesario actualizar el campo ZIP de cada registro correspondiente a módulos funcionales. Los nuevos zips se ubican en el directorio \

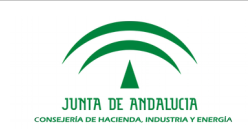

01.Software\war\Modulos. Será necesario actualizar el campo versión de cada módulo por la versión correspondiente a actualizar.

- 3. Cambiar el valor del parámetro de configuración DESCARGAR\_MODULOS a true.
- 4. Por cada nodo de WildFly habrá que realizar las siguientes operaciones:
	- a. Parar el servidor de aplicaciones.
	- b. Actualizar el nuevo war de la plataforma.
	- c. Arrancar el servidor. En este primer arranque se desplegarán los nuevos módulos funcionales actualizados en el paso 2.
	- d. Parar el servidor una vez haya arrancado correctamente.
		- e. Volver a arrancar el servidor.
- 5. Restablecer el valor de DESCARGAR\_MODULOS false.

### <span id="page-49-0"></span>3.3 Versión 2.1.1r01

Para realizar la actualización de la plataforma desde una versión 2.1.1r01 es necesario realizar los siguientes pasos:

- 1. Ejecutar el script de migración "Script Migracion 2.1.1-2.1.2.sql" ubicado en el directorio \ 02.Scripts BBDD del CD de distribución.
- 2. Actualización de los zips de los módulos en BBDD. Para ello en la tabla DEFINICIONES\_MODULOS será necesario actualizar el campo ZIP de cada registro correspondiente a módulos funcionales. Los nuevos zips se ubican en el directorio \ 01.Software\war\Modulos. Será necesario actualizar el campo versión de cada módulo por la versión correspondiente a actualizar.
- 3. Cambiar el valor del parámetro de configuración DESCARGAR\_MODULOS a true.
- 4. Por cada nodo de WildFly habrá que realizar las siguientes operaciones:
	- a. Parar el servidor de aplicaciones.
	- b. Actualizar el nuevo war de la plataforma.
	- c. Arrancar el servidor. En este primer arranque se desplegarán los nuevos módulos funcionales actualizados en el paso 2.
	- d. Parar el servidor una vez haya arrancado correctamente.
	- e. Volver a arrancar el servidor.
- 5. Restablecer el valor de DESCARGAR\_MODULOS false.

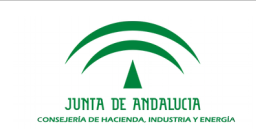

En la nueva versión de plataforma se ha actualizado el esquema de indexación Solr para permitir el uso de caracteres especiales y de expresiones regulares para una localización más rápida y ágil de expedientes. Para poder hacer uso de esta nueva funcionalidad es necesario restablecer la carpeta de índices de Solr. Para ello será necesario realizar los siguientes pasos:

- 1 Parar el servidor de aplicaciones y eliminar la carpeta /solr.
- 2 Arrancar el servidor. Una vez arrancado comprobar que se ha creado de nuevo la carpeta /Solr.
- 3 Acceder a la administración de plataforma y ejecutar la reconstrucción de índices.

### <span id="page-50-1"></span>3.4 Versión 2.1.2

Para realizar la actualización de la plataforma desde una versión 2.1.2 es necesario realizar los siguientes pasos:

- 1. Ejecutar el script de migración "Script\_Migracion\_2.1.2-2.2.0.sql" ubicado en el directorio \ 02.Scripts BBDD del CD de distribución.
- 2. Actualización de los zips de los módulos en BBDD. Para ello en la tabla DEFINICIONES\_MODULOS será necesario actualizar el campo ZIP de cada registro correspondiente a módulos funcionales. Los nuevos zips se ubican en el directorio \ 01.Software\war\. Será necesario actualizar el campo versión de cada módulo por la versión correspondiente a actualizar.
- 3. Cambiar el valor del parámetro de configuración DESCARGAR\_MODULOS a true.
- 4. Por cada nodo de WildFly habrá que realizar las siguientes operaciones:
	- a. Parar el servidor de aplicaciones.
	- b. Actualizar el nuevo war de la plataforma.
	- c. Arrancar el servidor. En este primer arranque se desplegarán los nuevos módulos funcionales actualizados en el paso 2.
	- d. Parar el servidor una vez haya arrancado correctamente.
	- e. Volver a arrancar el servidor.
- 5. Restablecer el valor de DESCARGAR\_MODULOS false.
- 6. Eliminar la carpeta Solr del directorio /bin de WildFly y seguir los pasos descritos del documento en el punto *3.3.4.5 Configuración del motor de indexación y búsqueda* según se tenga configurado un solo nodo o varios nodos para el despliegue de PTw@ndA. Una vez finalizada la nueva configuración realizar una reindexación desde la administración.

### <span id="page-50-0"></span>3.5 Versión 2.2.0

Para realizar la actualización de la plataforma desde una versión 2.2.0 es necesario realizar los siguientes pasos:

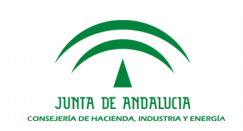

- 1. Ejecutar el script de migración "Script\_Migracion\_2.2.0rXX-2.3.0.sql" ubicado en el directorio \ 02.Scripts BBDD del CD de distribución.
- 2. Actualización de los zips de los módulos en BBDD. Para ello en la tabla DEFINICIONES\_MODULOS será necesario actualizar el campo ZIP de cada registro correspondiente a módulos funcionales. Los nuevos zips se ubican en el directorio \ 01.Software\war\. Será necesario actualizar el campo versión de cada módulo por la versión correspondiente a actualizar.
- 3. Cambiar el valor del parámetro de configuración DESCARGAR\_MODULOS a true.
- 4. Por cada nodo de WildFly habrá que realizar las siguientes operaciones:
	- a. Parar el servidor de aplicaciones.
	- b. Actualizar el nuevo war de la plataforma.
	- c. Arrancar el servidor. En este primer arranque se desplegarán los nuevos módulos funcionales actualizados en el paso 2.
	- d. Parar el servidor una vez haya arrancado correctamente.
	- e. Volver a arrancar el servidor.
- 5. Restablecer el valor de DESCARGAR\_MODULOS false.

En la nueva versión de plataforma se ha actualizado el esquema de indexación Solr para mejorar los filtros de búsqueda de expedientes. Para poder hacer uso de esta nueva funcionalidad es necesario restablecer la carpeta de índices de Solr. Para ello será necesario realizar los siguientes pasos:

- 1 Parar el servidor de aplicaciones y eliminar la carpeta /solr.
- 2 Arrancar el servidor. Una vez arrancado comprobar que se ha creado de nuevo la carpeta /Solr.
- 3 Acceder a la administración de plataforma y ejecutar la reconstrucción de índices.

### <span id="page-51-0"></span>3.6 Versión 2.3.0

Para realizar la actualización de la plataforma desde una versión 2.3.0 es necesario realizar los siguientes pasos:

- 1. Ejecutar el script de migración "Script\_Migracion\_2.3.0rXX-2.4.0.sql" ubicado en el directorio \ 02.Scripts BBDD del CD de distribución.
- 2. Actualización de los zips de los módulos en BBDD. Para ello en la tabla DEFINICIONES\_MODULOS será necesario actualizar el campo ZIP de cada registro correspondiente a módulos funcionales. Los nuevos zips se ubican en el directorio \ 01.Software\war\. Será necesario actualizar el campo versión de cada módulo por la versión correspondiente a actualizar.
- 3. Cambiar el valor del parámetro de configuración DESCARGAR\_MODULOS a true.

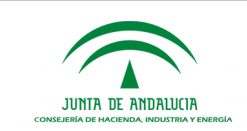

- 4. Por cada nodo de WildFly habrá que realizar las siguientes operaciones:
	- a. Parar el servidor de aplicaciones.
	- b. Actualizar el nuevo war de la plataforma.
	- c. Arrancar el servidor. En este primer arranque se desplegarán los nuevos módulos funcionales actualizados en el paso 2.
	- d. Parar el servidor una vez haya arrancado correctamente.
	- e. Volver a arrancar el servidor.
- 5. Restablecer el valor de DESCARGAR\_MODULOS false.

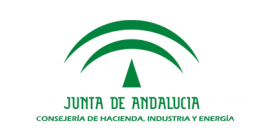

### <span id="page-53-1"></span>3.7 Versión 2.4.0

Para realizar la actualización de la plataforma desde una versión 2.4.0 es necesario realizar los siguientes pasos:

- 1. Ejecutar el script de migración "Script Migracion 2.4.0-2.4.1.sql" ubicado en el directorio \ 02.Scripts BBDD del CD de distribución.
- 2. Actualización de los zips de los módulos en BBDD. Para ello en la tabla DEFINICIONES\_MODULOS será necesario actualizar el campo ZIP de cada registro correspondiente a módulos funcionales. Los nuevos zips se ubican en el directorio \ 01.Software\war\. Será necesario actualizar el campo versión de cada módulo por la versión correspondiente a actualizar.
- 3. Cambiar el valor del parámetro de configuración DESCARGAR\_MODULOS a true.
- 4. Por cada nodo de WildFly habrá que realizar las siguientes operaciones:
	- a. Parar el servidor de aplicaciones.
	- b. Actualizar el nuevo war de la plataforma.
	- c. Arrancar el servidor. En este primer arranque se desplegarán los nuevos módulos funcionales actualizados en el paso 2.
	- d. Parar el servidor una vez haya arrancado correctamente.
	- e. Volver a arrancar el servidor.
- 5. Restablecer el valor de DESCARGAR\_MODULOS false.

#### <span id="page-53-0"></span>3.8 Versión 2.4.1

Para realizar la actualización de la plataforma desde una versión 2.4.1 es necesario realizar los siguientes pasos:

- 1. Ejecutar el script de migración "Script\_Migracion\_2.4.1-2.4.2.sql" ubicado en el directorio \ 02.Scripts BBDD del CD de distribución.
- 2. Actualización de los zips de los módulos en BBDD. Para ello en la tabla DEFINICIONES\_MODULOS será necesario actualizar el campo ZIP de cada registro correspondiente a módulos funcionales. Los nuevos zips se ubican en el directorio \ 01.Software\war\. Será necesario actualizar el campo versión de cada módulo por la versión correspondiente a actualizar.
- 3. Cambiar el valor del parámetro de configuración DESCARGAR\_MODULOS a true.
- 4. Por cada nodo de WildFly habrá que realizar las siguientes operaciones:
	- a. Parar el servidor de aplicaciones.

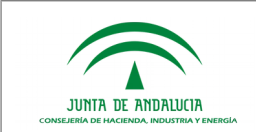

- b. Actualizar el nuevo war de la plataforma.
- c. Arrancar el servidor. En este primer arranque se desplegarán los nuevos módulos funcionales actualizados en el paso 2.
- d. Parar el servidor una vez haya arrancado correctamente.
- e. Volver a arrancar el servidor.

<span id="page-54-0"></span>5. Restablecer el valor de DESCARGAR\_MODULOS false.

#### 3.9 Versión 2.4.2

Para realizar la actualización de la plataforma desde una versión 2.4.2 es necesario realizar los siguientes pasos:

- 1. Ejecutar el script de migración "Script\_Migracion\_2.4.2-2.4.3.sql" ubicado en el directorio \ 02.Scripts BBDD del CD de distribución.
- 2. Actualización de los zips de los módulos en BBDD. Para ello en la tabla DEFINICIONES\_MODULOS será necesario actualizar el campo ZIP de cada registro correspondiente a módulos funcionales. Los nuevos zips se ubican en el directorio \ 01.Software\war\. Será necesario actualizar el campo versión de cada módulo por la versión correspondiente a actualizar.
- 3. Cambiar el valor del parámetro de configuración DESCARGAR\_MODULOS a true.
- 4. Por cada nodo de WildFly habrá que realizar las siguientes operaciones:
	- a. Parar el servidor de aplicaciones.
	- b. Actualizar el nuevo war de la plataforma.
	- c. Arrancar el servidor. En este primer arranque se desplegarán los nuevos módulos funcionales actualizados en el paso 2.
	- d. Parar el servidor una vez haya arrancado correctamente.
	- e. Volver a arrancar el servidor.
	- 5. Restablecer el valor de DESCARGAR\_MODULOS false.

#### 3.10 Versión 2.4.3

Para realizar la actualización de la plataforma desde una versión 2.4.3 es necesario realizar los siguientes pasos:

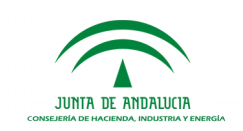

- 1. Ejecutar el script de migración "Script\_Migracion\_2.4.3-2.5.0.sql" ubicado en el directorio \ 02.Scripts BBDD del CD de distribución.
- 2. Actualización de los zips de los módulos en BBDD. Para ello en la tabla DEFINICIONES\_MODULOS será necesario actualizar el campo ZIP de cada registro correspondiente a módulos funcionales. Los nuevos zips se ubican en el directorio \ 01.Software\war\. Será necesario actualizar el campo versión de cada módulo por la versión correspondiente a actualizar.
- 3. Cambiar el valor del parámetro de configuración DESCARGAR\_MODULOS a true.
- 4. Por cada nodo de WildFly habrá que realizar las siguientes operaciones:
	- a. Parar el servidor de aplicaciones.
	- b. Actualizar el nuevo war de la plataforma.
	- c. Arrancar el servidor. En este primer arranque se desplegarán los nuevos módulos funcionales actualizados en el paso 2.
	- d. Parar el servidor una vez haya arrancado correctamente.
	- e. Volver a arrancar el servidor.
	- 5. Restablecer el valor de DESCARGAR\_MODULOS false.

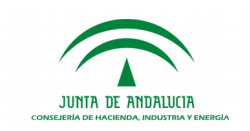

# <span id="page-56-0"></span>4 CONSIDERACIONES A TENER EN CUENTA PARA MIGRACIONES DE VERSIONES

Durante el proceso de migración de la plataforma de tramitación y de sus respectivos módulos funcionales podrían verse afectados aquellos cambios introducidos de forma necesaria sobre los módulos distribuidos por la plataforma como sobre la propia plataforma.

A continuación se enumeran los módulos cuya actualización por una versión más reciente puede implicar la pérdida de cambios de configuración:

#### 1. Eliminación mecanismo colas de mensajes JMS.

Uno de los cambios durante el proceso de migración de la versión 2.1.2 es la eliminación de la cola de mensajes, a continuación se detalla los pasos a seguir para la eliminación de JMS.

- 1. Eliminar el datasource SolrDS del fichero pt-wanda-oracle-ds.xml que se encuentra en el directorio /server/all/deploy de WildFly.
- 2. Eliminar las siguientes tablas del esquema PlataformaDatos :

i.JBM\_COUNTER ii.JBM\_DUAL iii.JBM\_ID\_CACHE iv.JBM\_MSG v.JBM\_MSG\_ref vi.JBM\_POSTOFFICE vii.JBM\_ROLE viii.JBM\_TX ix.JBM\_USER

- 3. Eliminar el fichero oracle-persistence-service.xml del directorio \server\all\deploy\messaging de WildFly
- 4. Eliminar el mbean code="org.jboss.jms.server.destination.TopicService" que está definido en el fichero /server/all/deploy/messaging/destinations-service.xm de WildFly.
- 5. Editar el fichero messaging-jboss-bean.xml ubicado en la ruta /server/all/deploy/messaging de WildFly modificando la etiqueta <module-option name="dsJndiName"> sustituyendo lo existente por lo siguiente:

<module-option name="dsJndiName">java:/DefaultDS</module-option>

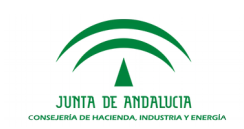

#### 2. Módulo "Gestión personalizada de avisos".

Módulo proporcionado desde la versión 2.2.0 de PTw@ndA.

En el caso de haber incluido interceptores de Spring para la generación de avisos personalizados será necesario volver a realizar los cambios de configuración sobre el módulo una vez finalizado la migración del mismo. Para ello remitimos al manual de instalación y configuración del módulo de gestión personalizada de avisos (PTW250E\_MIC\_Manual\_Instalación\_y\_Configuración\_Gestion\_Avisos\_v01r00), en concreto al punto *4 Programación de generación de avisos.*

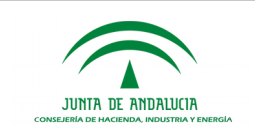

# <span id="page-58-0"></span>5 REFERENCIAS

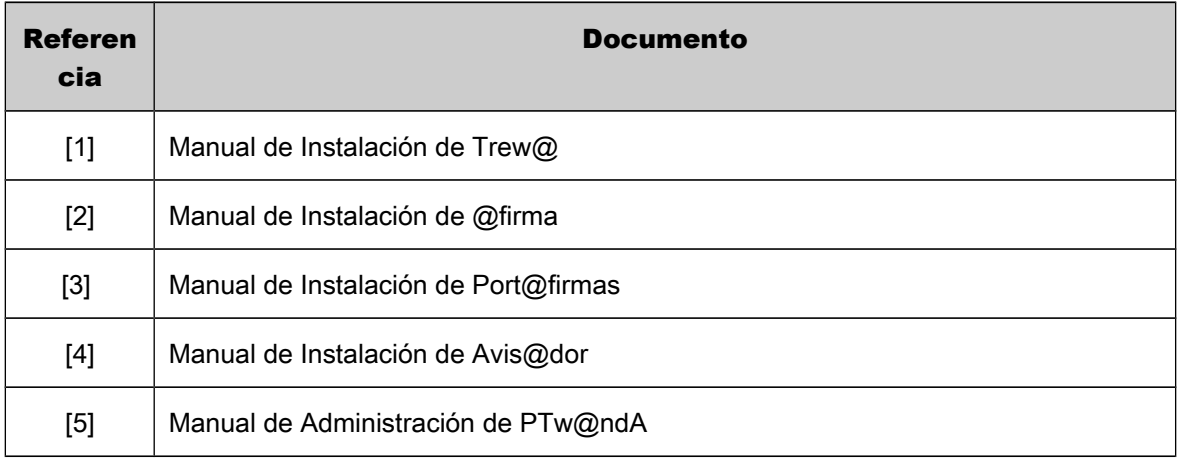

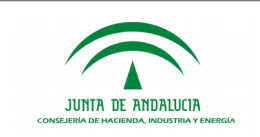

# <span id="page-59-0"></span>6 ENLACES

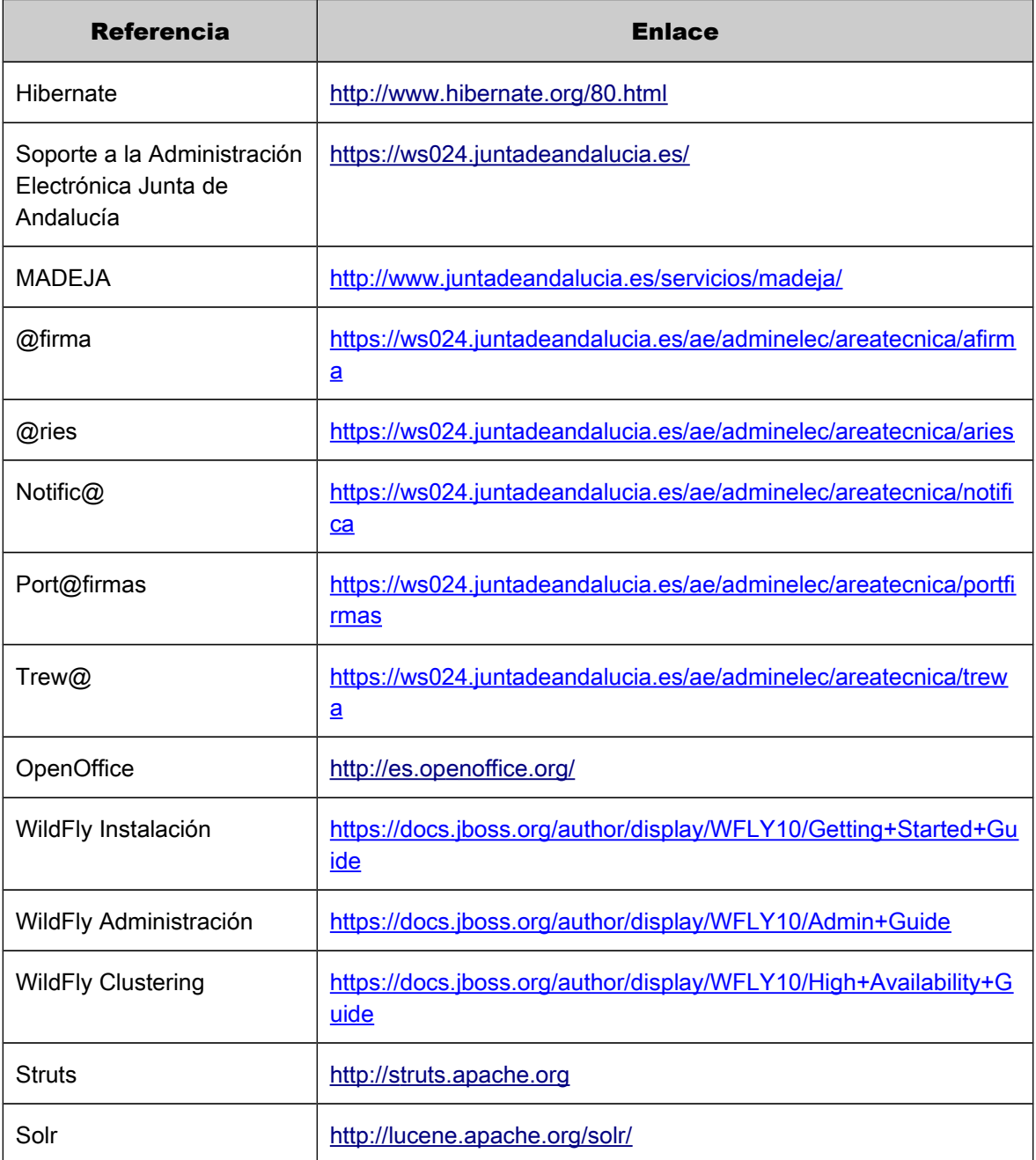